# ESPECTRÓGRAFO INTEGRAL DE CAMPO "PUMA" Modo Interferómetro Fabry-Perot de Barrido. Manual de Usuario.

Luis A. Martínez, Rosalía Langarica, Abel Bernal, Margarita Rosado, Lorena Arias.

# CONTENIDO:

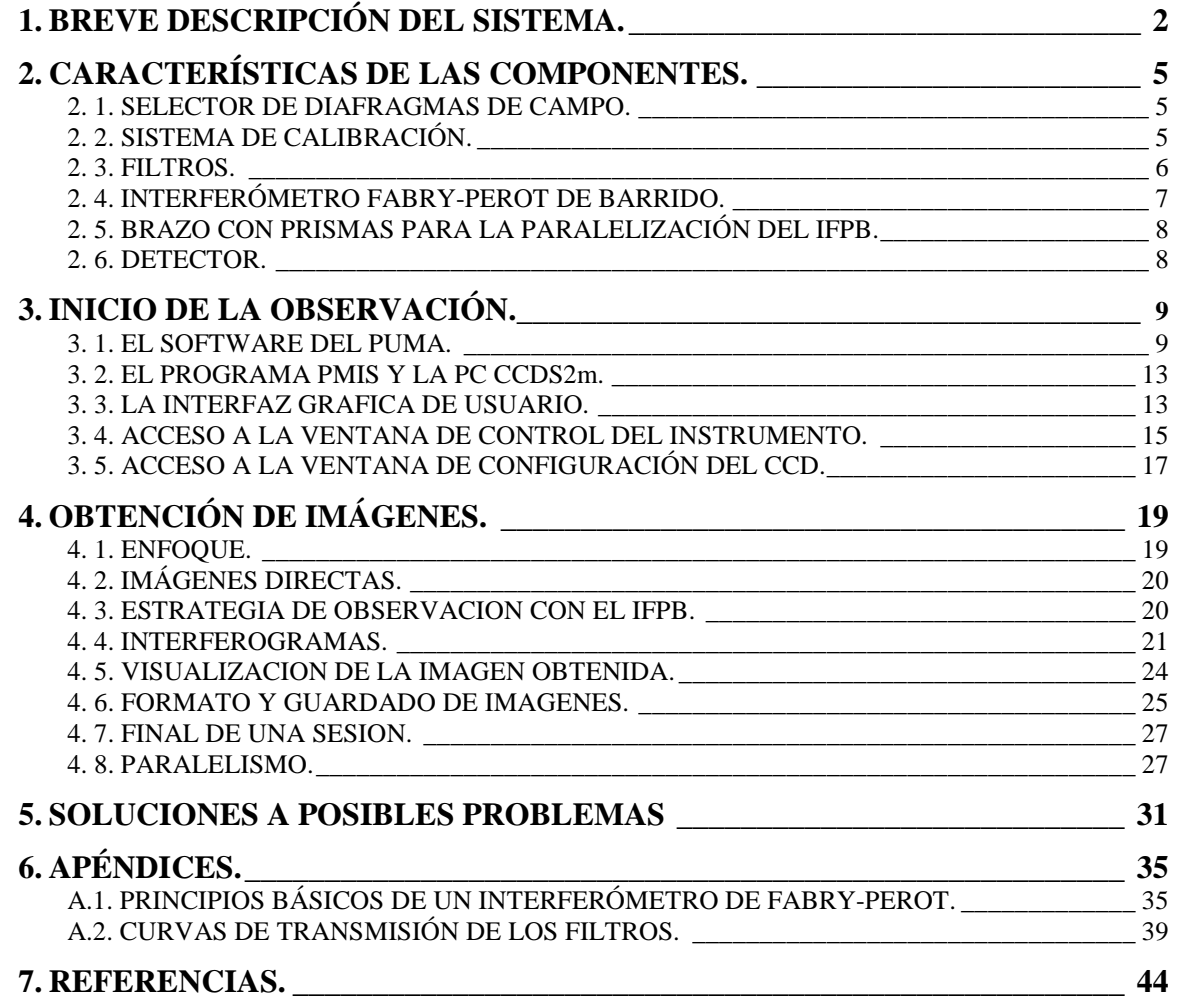

# **1. BREVE DESCRIPCIÓN DEL SISTEMA.**

Después de 8 años de uso en el OAN SPM, el PUMA ha sido sometido a modificaciones para su actualización y modernización. Este manual conserva la estructura del anterior y, para proporcionar la información completa, se describe el estado actual del sistema, tanto en los sistemas y diseños que no fueron modificados como en aquellos que fueron rediseñados o cambiados.

Este instrumento se utiliza en el foco Cassegrain del telescopio de 2.1 mts en su configuración f/7.5. Está formado por un reductor focal (colimador y cámara objetivo) y está diseñado para permitir la integración, mediante un posicionador, en el haz colimado, de diversos elementos ópticos dispersivos (interferómetro, grismas, arreglos de microlentes, etc.). Actualmente funciona con un interferómetro Fabry-Perot de barrido (IFPB) ET-50 de Queensgate y su dispositivo de paralelización. El instrumento cuenta con una rueda de filtros de ocho posiciones, un sistema de calibración compuesto por 3 lámparas, un relevador telecéntrico y un espejo móvil; también tiene una bayoneta de operación manual con dos diafragmas de campo para aislar la región de interés. El IFPB, colocado sobre el "posicionador de elementos ópticos", se puede retirar del haz colimado con el fin de dejar el paso libre a la luz para obtener imágenes directas. Finalmente, los interferogramas o las imágenes directas son enfocados sobre un detector CCD. (Ver Figura I.) [1]

El sistema incluye el instrumento, el controlador CS100 del IFPB, sus programas de control y accesorios. Todas las partes móviles del instrumento, que se encuentran motorizadas, se controlan a través de una microcomputadora marca Octagon que forma parte del instrumento y cuyo manejo se hace remotamente a través de una PC con sistema operativo Linux (SONAJA).

En la Figura II, se muestran las computadoras involucradas en la operación del PUMA. Desde la computadora del observador (SONAJA) se controla el instrumento a través de la microcomputadora Octagon. Las imágenes se obtienen a través de la PC CCDS2M con el programa PMIS desde donde los datos son transferidos, automáticamente, a la memoria de SONAJA. Para operar el PUMA, primeramente se debe configurar el instrumento (meter o sacar el espejo, seleccionar el filtro, meter o sacar el IFPB, etc.) y después introducir los parámetros para la adquisición de imágenes (dimensiones de la imagen, número de canales, binning, etc.). Una vez iniciado el proceso de adquisición de imágenes, no es posible realizar cambios a la configuración del instrumento, a menos de que se cancele la adquisición.

El software del PUMA se puede dividir en tres partes: la adquisición de imágenes, el control del instrumento y el procesamiento de imágenes (CIGALE) [2]. El programa principal es una interfaz gráfica de usuario que facilita la manipulación de una o varias ventanas con algunas teclas y el ratón de la PC. El programa comienza con una ventana principal y una serie de ventanas, que permite acceder a las distintas funciones de adquisición y control del instrumento.

Las especificaciones del instrumento son las siguientes:

- 1. El reductor focal (colimador y cámara objetivo) proporciona un factor de reducción de 2:1.
- 2. Cuenta con un campo circular útil, sin viñeta, de 10 minutos de arco de diámetro (determinado por la forma y tamaño de los filtros).
- 3. Cubre un intervalo espectral de 3650 Å a 8650 Å.
- 4. Diseñado para funcionar con detectores CCD de 1024x1024 píxeles y tamaño aproximado de píxel de 20 µm (ver Sección 2.5.).
- 5. Incluye un sistema de calibración.
- 6. Cuenta con un juego de seis filtros de interferencia con 2 pulgadas de diámetro.
- 7. El sistema puede ser operado remotamente a través de Internet desde cualquier computadora que tenga instalados los programas de control y utilice TCP/IP.

El Puma proporciona actualmente:

- 1. Imágenes directas en las líneas Hα (λ6563 Å) y las líneas prohibidas de [NII] (λ6584 Å), [SII] (λ6717 y 6731 Å) y [OIII] (λ5007 Å).
- 2. Interferogramas en las mismas líneas, que permiten obtener el campo de velocidades radiales.

En la siguiente sección se presenta una breve descripción de las principales componentes del sistema. Las descripciones detalladas de los sistemas mecánico y electrónico, así como sus funciones e integración al sistema se encuentran en [3] y [4]. En este último se incluyen copias de los manuales del controlador CS100, así como de la microcomputadora Octagon.

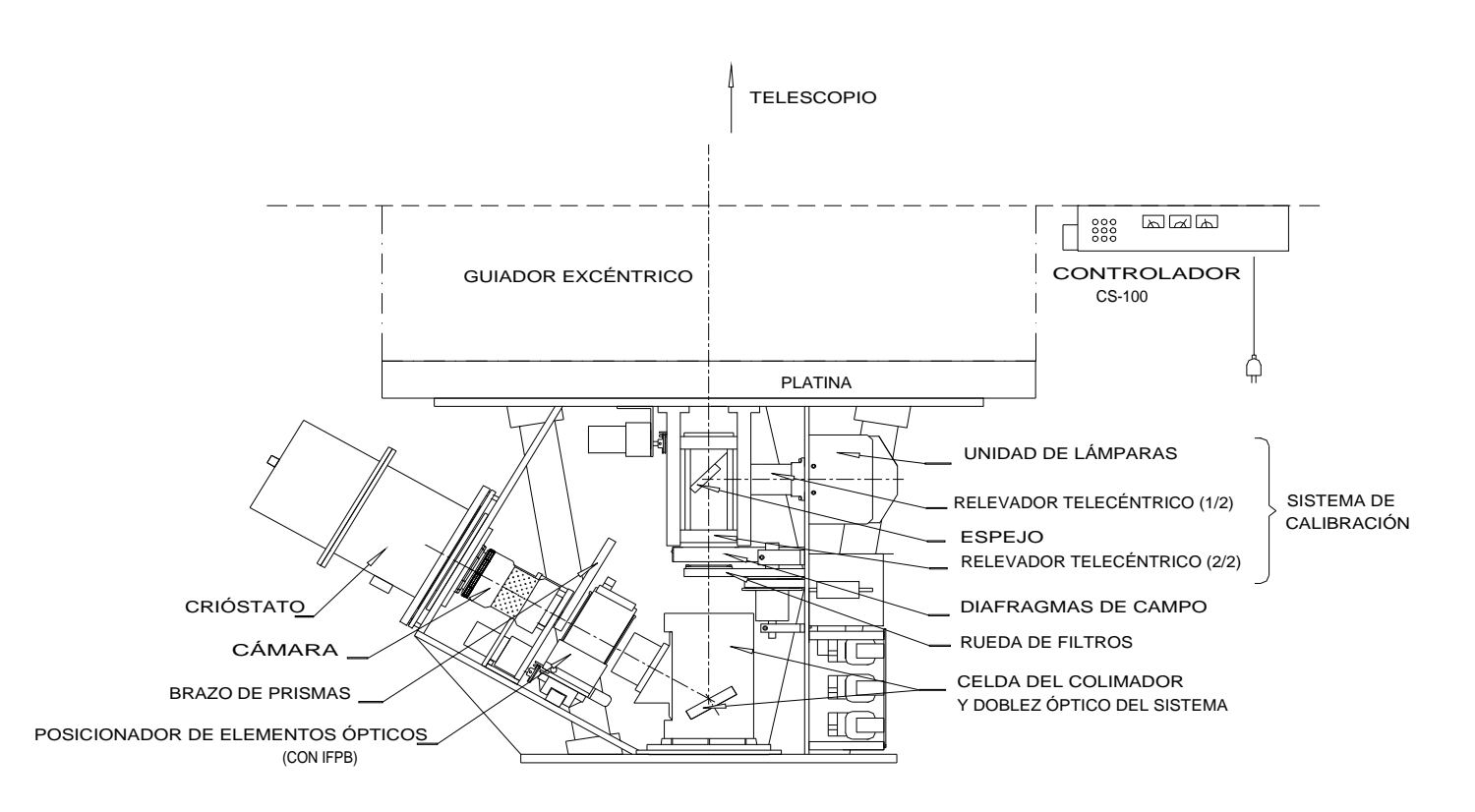

Figura I : Vista General del Instrumento.

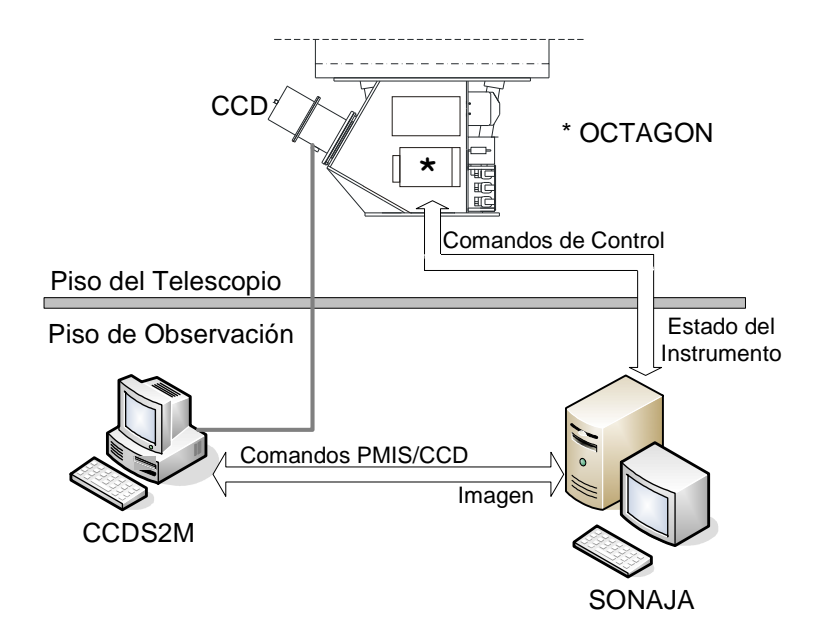

Figura II : Computadoras involucradas en la operación del PUMA.

# **2. CARACTERÍSTICAS DE LAS COMPONENTES.**

## **2. 1. SELECTOR DE DIAFRAGMAS DE CAMPO.**

Para definir la región de interés en el campo de visión se cuenta con dos diafragmas: uno circular y otro en forma de semicírculo, ubicados poco antes del plano focal del telescopio, arriba de la rueda de filtros. El diafragma semicircular puede ser útil para aislar una región particular y obstruir la luz de objetos brillantes en el campo que pueden saturar el detector o causar reflejos que eventualmente podrían caer sobre el objeto de interés.

La selección es manual, basta con jalar o empujar una manija que se encuentra en el panel de la electrónica, debajo del tablero de conexiones. Dado que su operación es independiente de las demás componentes, es posible hacer la selección en cualquier momento de la noche.

La posición normal de la bayoneta (manija adentro) es con el diafragma circular, por lo que no habrá que hacer selección alguna, a menos que se quiera usar el diafragma semicircular (jalar manija).

Sobre la bayoneta se permite la colocación de un portafiltros especial para un filtro cuadrado de dimensiones 2 x 2 plg y espesor máximo de 8 mm. Con estas características no se produce viñeta sobre el área del detector.

Hay que aclarar que la posición de ensamble de ese portafiltros es sobre el diafragma circular, por lo que se anula la posibilidad de elegir el diafragma semicircular y que es necesario posicionar la rueda de filtros en el espacio vacío. Para la colocación del portafiltros consultar la referencia [5].

## **2. 2. SISTEMA DE CALIBRACIÓN.**

Está compuesto por un conjunto de tres lámparas (hidrógeno, helio y neón) y un arreglo óptico (relevador telecéntrico) que simula el haz de luz proveniente del telescopio y la obstrucción de luz debida al espejo secundario. Cuenta con un espejo móvil cuya función es enviar la luz de las lámparas hacia el detector, o retirarse de la trayectoria óptica para permitir el paso a la luz proveniente del telescopio. Para contribuir en la homogeneización de la luz emitida por las lámparas, se colocó un difusor de acrílico a la entrada del relevador telecéntrico.

En la Tabla 1 se presenta la línea típica de cada lámpara y su uso, de acuerdo a las líneas nebulares observadas. En la Tabla 2 se presentan algunas de las líneas espectrales más brillantes. Para buscar mas líneas de neón y helio se recomienda ir a la referencia [6].

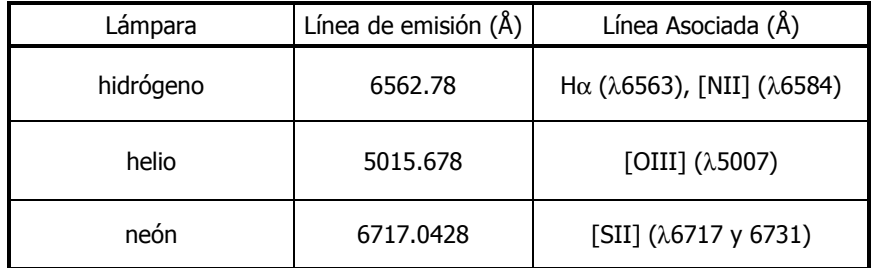

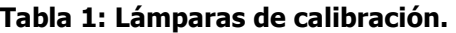

Se recomienda, en caso de usar un filtro no incluido en la rueda de filtros (ver Sección 2.3.), cerciorarse de que al menos una de las lámparas contenga una línea de emisión dentro del ancho de banda del filtro.

| Longitud de onda $(\AA)$ Intensidad relativa |     | Color            |
|----------------------------------------------|-----|------------------|
| 4861.33                                      | 80  | Azul-verde(cyan) |
| 6562.78                                      | 120 | Roio             |

Tabla 2a: Principales líneas espectrales del hidrógeno (H, z = 1).

| Longitud de onda (Å) | Intensidad relativa | Longitud de onda(Å) | Intensidad relativa |
|----------------------|---------------------|---------------------|---------------------|
| 6029.997             | 100                 | 7245.167            | 100                 |
| 6074.338             | 100                 | 7343.94             | 150                 |
| 6143.043             | 100                 | 7492.10             | 100                 |
| 6163.594             | 120                 | 7522.82             | 150                 |
| 6182.146             | 250                 | 7724.628            | 100                 |
| 6217.281             | 150                 | 7740.74             | 120                 |
| 6266.495             | 150                 | 7839.005            | 300                 |
| 6334.428             | 100                 | 7926.20             | 120                 |
| 6382.992             | 120                 | 7927.118            | 400                 |
| 7032.413             | 100                 | 7936.996            | 700                 |
| 7173.938             | 100                 | 7943.181            | 2000                |
| 7213.20              | 150                 | 8082.458            | 2000                |
| 7235.19              | 150                 |                     |                     |

Tabla 2b: Principales líneas espectrales del neón (Ne, Z = 10).

| Longitud de onda $(A)$ | Intensidad relativa |  |
|------------------------|---------------------|--|
| 5015.678               | 100                 |  |
| 5875.62                | 500                 |  |
| 5875.97                | 100                 |  |
| 6678.15                | 100                 |  |
| 7065.19                | 200                 |  |

Tabla 2c: Principales líneas espectrales del helio (He, z = 2).

## **2. 3. FILTROS.**

El intervalo espectral se selecciona mediante filtros de interferencia colocados sobre el plano focal del telescopio. Esta ubicación se debe a que, en este lugar, el comportamiento de los filtros es casi uniforme para todo el campo.

Los filtros están dispuestos en una rueda giratoria con 8 espacios donde se pueden alojar hasta 7 filtros redondos de 2" de diámetro y espesor de 6mm. Un espacio queda libre para el paso directo de la luz y se ha dejado un portafiltros disponible en caso de que el usuario desee incluir algún filtro con características ópticas diferentes. Si se requiere más de uno, es necesario contar con portafiltros similares que puedan ser instalados en la rueda, ya que los filtros del PUMA no deberán sustraerse de sus portafiltros [5].

En caso de requerir un filtro cuadrado, éste deberá colocarse en el portafiltros correspondiente, incluido en los accesorios del PUMA, sobre la bayoneta de diafragmas (ver Sección 2.1.). Consulte el manual de instalación [5].

La posición de cada filtro está indicada en el canto de la rueda de filtros, posición que corresponde al orden de la lista de filtros que aparece en el programa de configuración (ver Sección 3.4.). Los filtros de interferencia con que cuenta el instrumento son marca Barr y sus características se presentan en la siguiente tabla (longitud de onda central (CWL) y ancho de banda (BW) para el ángulo de incidencia de la luz (θ) indicado. Para el telescopio de 2.1m en su configuración f/7.5, el ángulo de incidencia es θ=3.8.

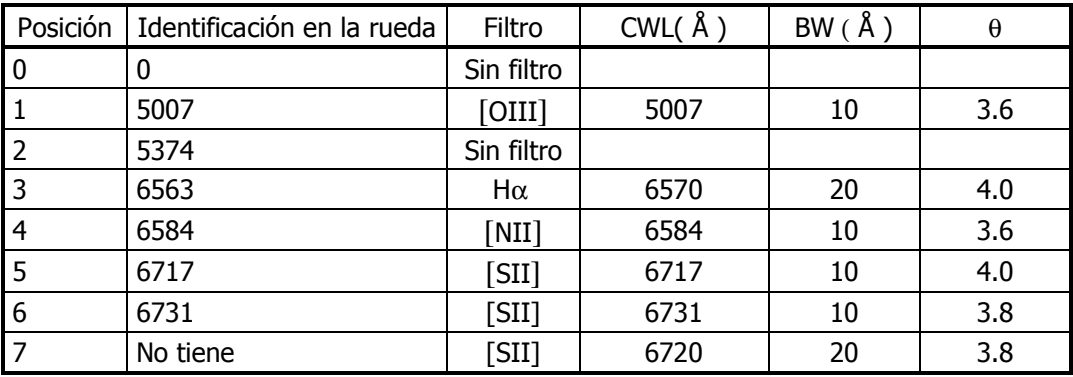

En el Apéndice 2 se pueden encontrar las curvas de transmisión para algunos de los filtros.

#### Tabla 2: Filtros disponibles y sus características.

## **2. 4. INTERFERÓMETRO FABRY-PEROT DE BARRIDO.**

El IFPB se ubica en la pupila del instrumento y tiene la libertad de colocarse en el eje óptico, o deslizarse fuera de éste, con el fin de dejar el paso libre a la luz para obtener imágenes directas. El IFPB deberá utilizarse con un filtro de interferencia centrado en la longitud de onda de interés. La función del filtro es aislar el intervalo de longitud de onda adecuado, pero esto no garantiza que otros órdenes de interferencia puedan contaminar las observaciones.

El IFPB realiza el barrido sobre el intervalo espectral libre (FSR) con un número de pasos (o de canales) dados por dos veces la Finesse, debido al teorema de Nyquist (o del muestreo). Al final se obtiene un cubo de datos que contiene la información espacial y espectral, ésta última obtenida de las diferentes separaciones de las placas. Es indispensable ver las secciones 8, 9 y 10 del manual de instalación del PUMA para una correcta operación técnica del IFPB. Para una breve descripción de los principios de operación de un IFPB, vea el Apéndice 1.

Las principales características del IFPB ET-50 de Queensgate se presentan en la Tabla 3 para Hα (λ6563 Å) y [OIII] (λ5007 Å).

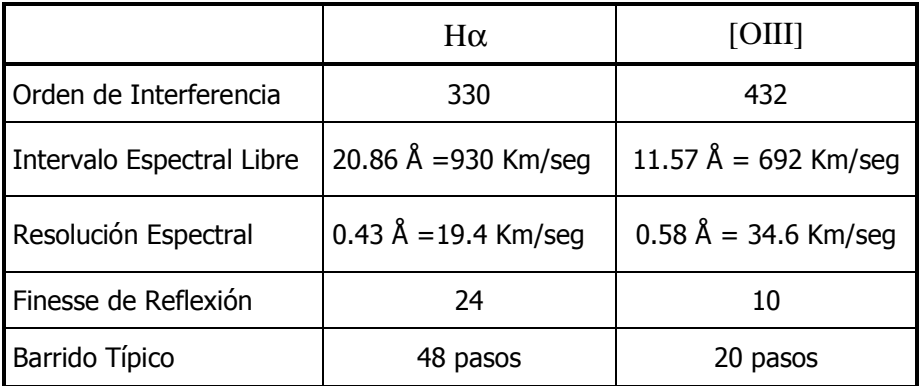

#### Tabla 3: Características del IFPB ET-50 de Queensgate para dos longitudes de onda.

Para otras longitudes de onda, el orden de interferencia y el intervalo espectral libre se pueden calcular con las relaciones A 1.8 y A 1.7 del Apéndice 1.

Condiciones climáticas como excesiva humedad y bajas temperaturas pueden afectar el funcionamiento del IFPB. Para evitar condensación en las superficies del interferómetro, se le debe proveer de un flujo de nitrógeno seco; no cuenta con control de temperatura por lo que se sugiere seguir las indicaciones de la Sección 5.

## **2. 5. BRAZO CON PRISMAS PARA LA PARALELIZACIÓN DEL IFPB**

La calidad de los interferogramas depende del grado de paralelismo entre las placas semirreflejantes del IFPB, y el óptimo funcionamiento en el barrido depende de que la distancia entre ellas se controle de un modo preciso para poder realizar ajustes del orden de nanómetros en su separación. El controlador servo-estabilizado, CS100, del IFPB, permite el ajuste de los parámetros del servosistema, el control del paralelismo y la separación entre las placas del interferómetro.

El sistema PUMA proporciona un método de paralelización computarizado, eficiente y preciso. Cuenta con un arreglo ortogonal de 4 prismas, alojados en un brazo de movimiento automatizado a la salida del IFPB para formar, simultáneamente, 4 patrones de interferencia. Midiendo los diámetros de estos anillos, se logran obtener los valores de corrección. (Ver Sección 4.8). La paralelización del IFPB deberá llevarla a cabo un técnico al inicio de la temporada de observación.

## **2. 6. DETECTOR.**

El instrumento puede funcionar con cualquier detector CCD, sin embargo está diseñado para utilizar un detector con área útil de 1024 x 1024 píxeles y tamaño de píxel de aproximadamente 20 micras. A la fecha se tiene la opción de trabajar con los detectores Site 3, Site 1 con 1024 x 1024 píxeles y tamaño de píxel de 24 micras. También es posible usar el CCD 2000 con 2048 x 2048 píxeles y tamaño de 14 µm por píxel.

Con el arreglo óptico del sistema se tiene una escala de imagen de 0.59 segundos de arco/ píxel (24.58 segundos de arco/mm) y se cubre un campo circular útil de 10 minutos de arco de diámetro. Es importante que el usuario verifique con el equipo técnico en turno el enfoque correcto de la cámara-objetivo.

# **3. INICIO DE LA OBSERVACIÓN.**

## **3.1. EL SOFTWARE DEL PUMA**

En términos generales, el software del PUMA puede dividirse en tres partes:

- La interfaz gráfica de usuario (IGU) y el paquete Cigale que corren en Sonaja.
- El programa de control que reside en la microcomputadora Octagon.
- El programa ACME que corre en la computadora CCDS2M.

La IGU permite al usuario tener el control sobre las partes móviles del instrumento (espejo, rueda de filtros, brazo de prismas, etc.) y coordinar al momento de la observación, la adquisición de imágenes con el posicionamiento del etalón. Cigale es un paquete para la reducción de datos interferométricos desarrollado para instrumentos como el PUMA. La IGU utiliza los programas de visualización de Cigale para desplegar las imágenes conforme se van adquiriendo. En la Figura III se indica mediante flechas como se envía y recibe información desde la IGU.

Cabe señalar que el control de la adquisición de imágenes se lleva a cabo en SONAJA, pero la adquisición se realiza con la computadora CCDS2M mediante los programas ACME y PMIS. La función del programa ACME es la de recibir las instrucciones para obtener las imágenes, pasarlas al PMIS y posteriormente enviar la imagen para su despliegue y procesamiento en SONAJA. Por consiguiente, el orden de arranque de los programas será PMIS, ACME, y después la IGU.

Para observar con el PUMA, el usuario deberá arrancar los siguientes programas: PMIS, ACME y la IGU. Los programas están configurados de tal manera que el observador únicamente necesita introducir los parámetros de observación para obtener imágenes con el PUMA. Puesto que los programas del PUMA requieren de un ambiente gráfico como gnome o kde, es recomendable que el usuario esté familiarizado con el sistema operativo Linux. El acceso a la computadora es a través de la cuenta **observa**, cuyo password deberá ser proporcionado por el personal del OAN-SPM. Al arrancar, la IGU creará (si no existe) el subdirectorio puma work en el directorio *home* del usuario observa. En puma\_work se guardarán los archivos y las imágenes que se adquieran con el PUMA.

El procedimiento para obtener una imagen sin barrido o de todo el campo con el PUMA se muestra en el diagrama de la figura IV. Primeramente, el usuario debe configurar el instrumento (seleccionar filtro, mover el espejo, etc.); durante esta fase la IGU se comunicará con la Octagon. Posteriormente, el usuario deberá preparar la adquisición introduciendo los parámetros (tiempo de exposición, binning, etc.) que se enviarán a la computadora que controla el CCD. Al recibir la computadora CCDS2M el macro con las indicaciones de la adquisición, obtendrá la imagen en formato FITS y la enviará a Sonaja. Una vez recibida la imagen, ésta se guardará en la memoria RAM de la computadora, desde donde el usuario podrá procesarla con los programas del paquete Cigale, o bien, verla al dar clic en el botón Visualización de la IGU.

El procedimiento para obtener un cubo se muestra en la Figura V, adicionalmente a los pasos incluidos en el procedimiento anterior, el usuario debe especificar el número de canales a observar. Lo anterior, implica que el sistema debe realizar el ciclo que se indica con flechas de color claro. Este ciclo incluye el barrido del IFPB en cada adquisición y el envío de la imagen a la computadora Sonaja que se agregará a la memoria RAM para que el usuario pueda visualizar cada cuadro conforme va llegando.

Un aspecto importante que se debe tener en cuenta es que si por alguna razón se interrumpe la adquisición de un cubo (nubes o condiciones metereológicas no aptas para la observación astronómica, fallas en el telescopio, el observatorio, o el instrumento) y se sale de la IGU, El cubo formado por las imágenes adquiridas que se encuentran en la memoria RAM se perderá al cerrar la IGU; por consiguiente, si el usuario desea conservar el cubo de datos para recuperar lo observado, deberá guardar este antes de salir de la IGU. Es importante notar que como las imágenes son enviadas de la computadora CCDS2M a Sonaja estas existen como archivos individuales de cada canal en el directorio de la observación. En caso de que el "crash" sea por parte de la IGU es posible utilizar los archivos FITS de cada canal para recomponer el cubo y recuperar los datos observados.

Si el usuario desea continuar con la adquisición del cubo a partir de la imagen en la cual se interrumpió el procedimiento, puede hacerlo, solo que deberá tener el cuidado de cambiar los canales de inicio y/o término para no sobrescribir en las imágenes anteriores.

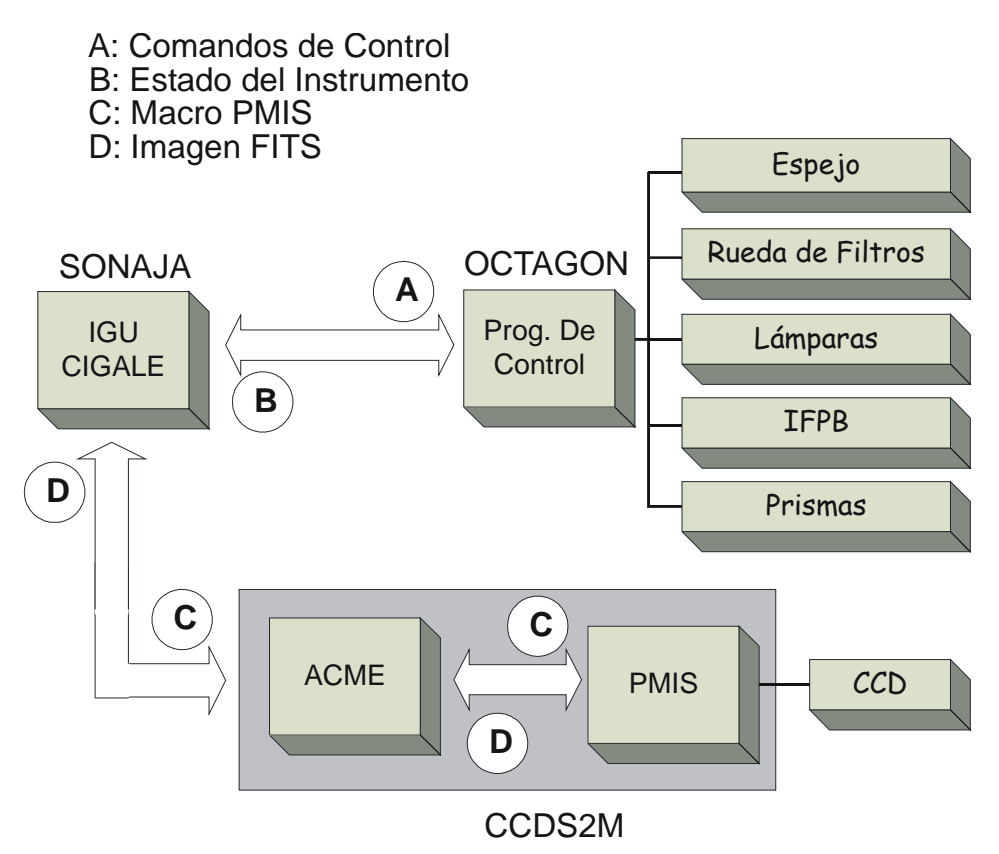

Figura III : Información intercambiada entre los programas del PUMA.

#### **3.1.1. Los Datos del PUMA**

Como ya se mencionó anteriormente, las imágenes adquiridas con el PUMA se guardan en segmentos de memoria compartida. Para evitar la sobreescritura de las imágenes de calibración y las del objeto, el usuario dispone de dos segmentos identificados como cie (cigale etalonage) y cio (cigale object) para guardar las imágenes según corresponda. Durante la adquisición de un cubo no es posible cambiar el segmento, el usuario deberá interrumpirla o bien esperar a que termine para hacer el cambio.

La manera más sencilla de visualizar las imágenes que se van obteniendo es mediante el programa civis de Cigale (ver la sección 4.5). Si el usuario desea utilizar algún otro programa como el ds9 o ximtool desde IRAF, primero deberá guardar las imágenes en formato FITS. Desde estos programas no es posible acceder a las imágenes almacenadas en la memoria compartida. Cabe mencionar que los programas del paquete IRAF (images, imutil) imslice e imstack permiten al usuario el manejo de cubos de datos guardados en formato FITS.

En las ventanas de diálogo que permiten al usuario guardar los datos (formato cigale o FITS) se tiene un botón con el cual, el usuario puede limpiar el segmento de memoria compartida utilizado una vez guardados los datos, de tal manera que cuando se inicie otra adquisición sin salirse de la sesión, todo el segmento se inicializará con ceros.

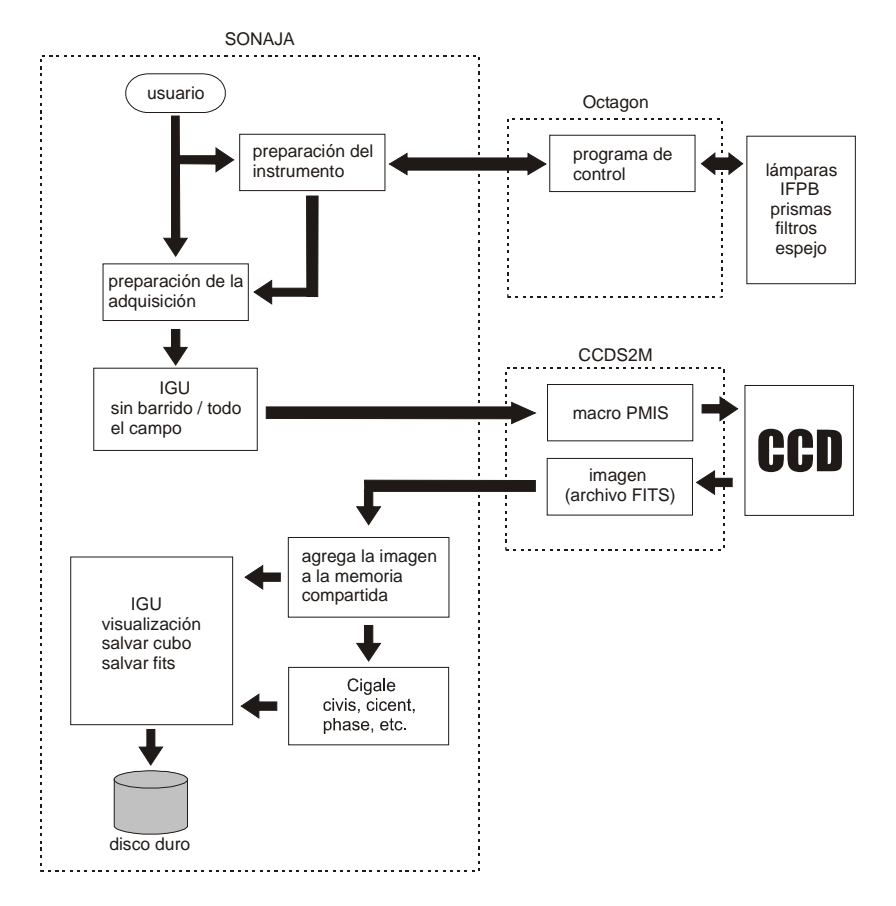

Figura IV : Procedimiento para obtener una imagen con el PUMA.

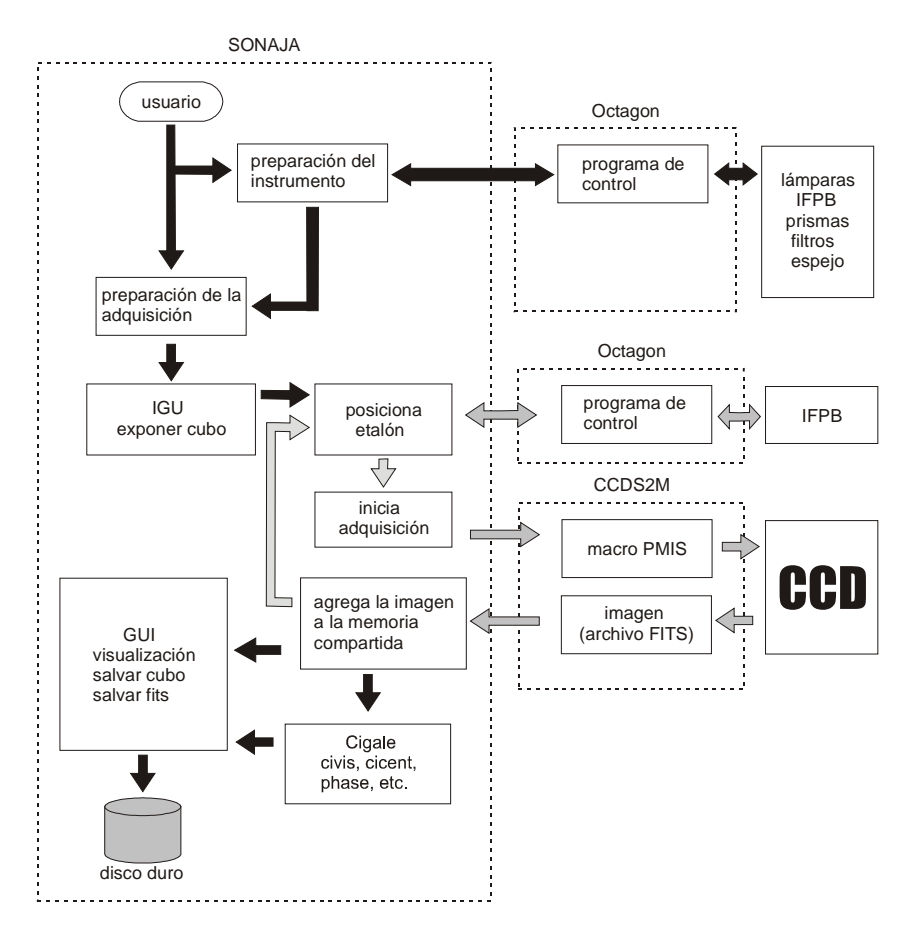

Figura V: Procedimiento para obtener un cubo con el PUMA.

# **3. 2. EL PROGRAMA PMIS Y LA PC CCDS2M**

Para arrancar los programas PMIS y ACME se pueden utilizar los accesos directos localizados en el escritorio de Windows o bien correr los programas  $C:\CCDS\PMIS\pm s.exe$  y C:\CCDs\PMIS\acme.exe respectivamente. Al ejecutarse los programas PMIS y ACME se desplegarán las ventanas que se muestran en la figura VI. El programa ACME no requiere de configuración alguna. Sólo el personal técnico podrá cambiar la configuración de los puertos TCP de la ventana de diálogo que aparece al hacer clic en la opción del menú red. Es importante mencionar que al iniciarse el programa PMIS, se correrán unos macros que configuran a PMIS para que funcione adecuadamente con los CCDs del OAN.

# **3. 3. LA INTERFAZ GRÁFICA DE USUARIO**

Para arrancar la IGU del PUMA (que se muestra en la figura VII), el usuario puede utilizar el ícono del escritorio o bien teclear en una terminal:

```
observa: /usr/local/puma/bin/puma &
```
Una vez escrito lo anterior, aparecerá una ventana de diálogo en la que se deberá introducir una cadena de 5 caracteres (por ejemplo: pp001, a0001, ngc01, etc.) que identificará a la sesión de observación y también al subdirectorio de puma\_work en el que se guardarán los archivos y las imágenes adquiridas en esta sesión. Si el usuario desea cambiar de sesión, deberá salir del programa (no sin antes guardar en disco sus datos) y volver a correr la IGU.

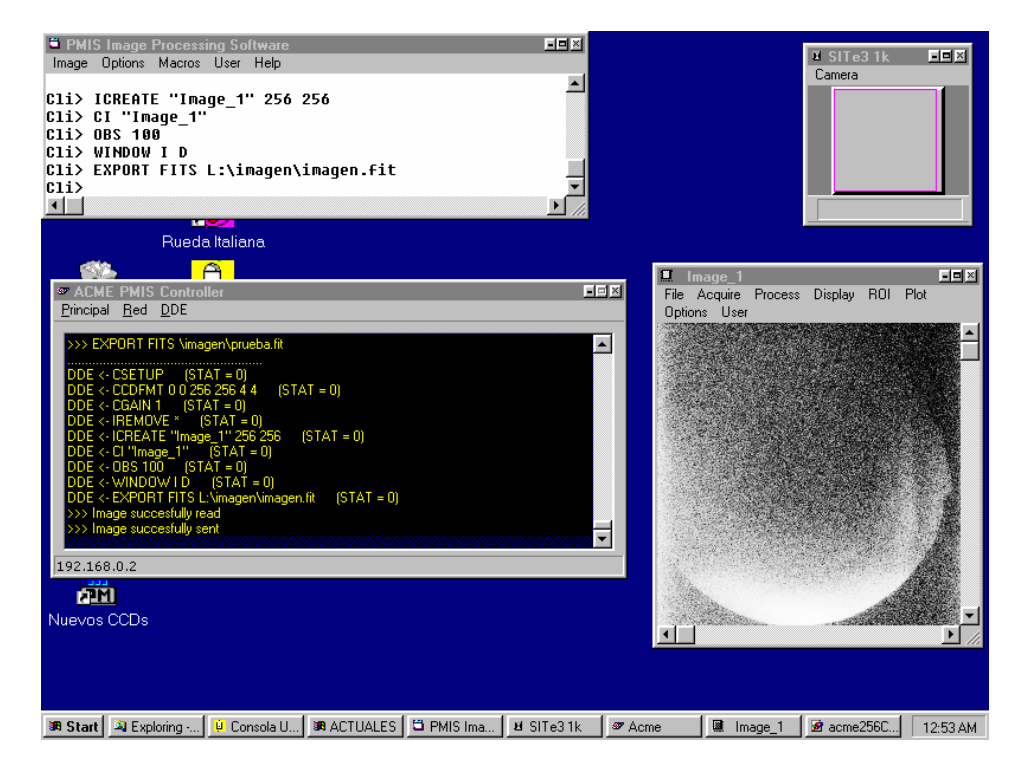

Figura IVI: Ventanas que aparecen al arrancar el programa ACME.

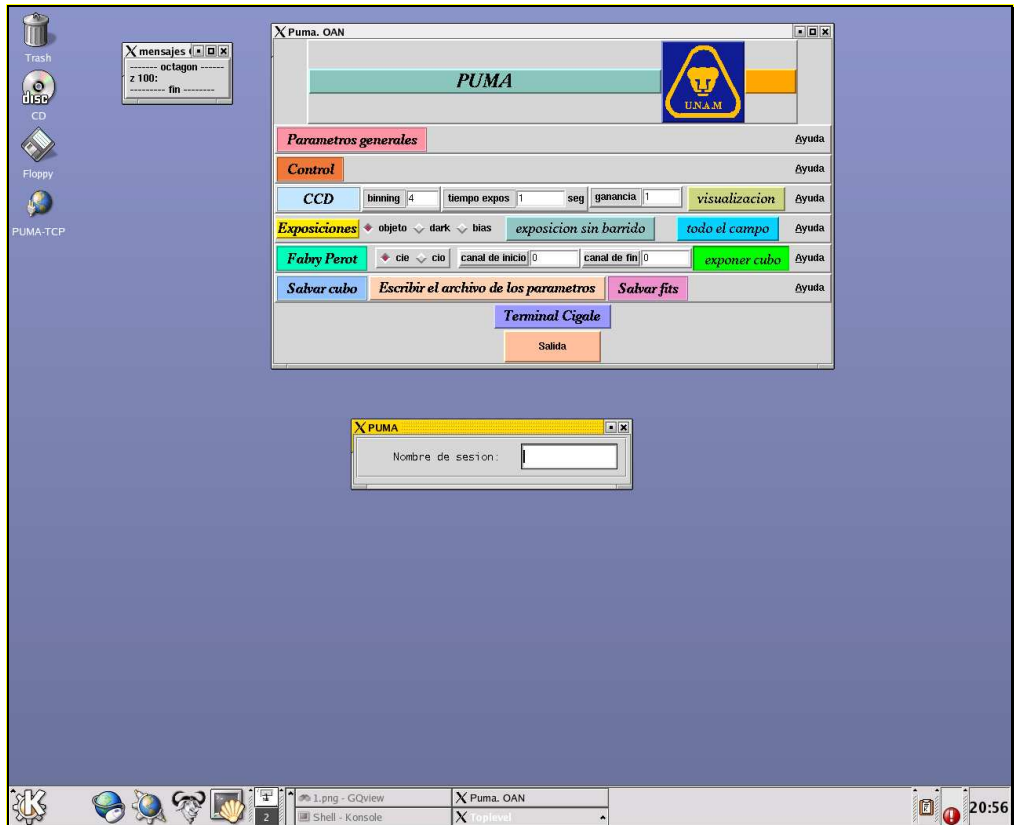

Figura VII: Ventanas que aparecen al arrancar la IGU del PUMA.

A continuación aparecerá la ventana principal de trabajo (ver Figura VIII) desde donde:

- se seleccionan las funciones de control del instrumento
- se controla la adquisición de imágenes enviando comandos a la PC que son procesados por el programa ACME
- se tiene acceso al paquete para procesar datos interferométricos CIGALE [2]
- se tiene Ayuda en línea (no es muy amplia)

La selección de las distintas funciones se realiza colocando el cursor y haciendo clic sobre los correspondientes botones (rectangulares y en forma de rombo).

También aparece la ventana **mensajes Octagon** que despliega los mensajes indicativos de error enviados por el controlador de movimientos del PUMA, por lo que es importante mantener visible esta ventana durante la observación.

Cuando aparece alguno de los mensajes No hay respuesta de la octagon (5 s) o tiempo de espera agotado, significa que el último comando enviado al instrumento no se realizó. Por consiguiente es necesario repetir la última acción. Si persisten los problemas se recomienda solicitar la revisión del instrumento. Si el equipo se encuentra operando correctamente y el mensaje persiste, la falla puede deberse a condiciones climáticas adversas (exceso de humedad, temperaturas extremas, etc., que hacen más lento el desplazamiento de las componentes móviles), o a errores de comunicación entre la estación de trabajo y el microcontrolador. Llamar al personal técnico.

# **3. 4. ACCESO A LA VENTANA DE CONTROL DEL INSTRUMENTO.**

Para abrir la ventana con los controles de posicionamiento, desde la ventana principal (ver Figura VIII), hacer clic sobre el botón **Control** y se abrirá la ventana de control (ver Figura IX). Desde aquí se puede controlar lo siguiente (entre paréntesis se indica el título del botón):

- Uso del sistema de calibración: posición del espejo (Espejo), encendido y selección de lámparas (Lamparas).
- Posicionamiento del brazo de prismas (Prismas).
- Posicionamiento de la rueda de filtros (Filtros).
- Entrada del IFPB al camino óptico (Fabry-Perot).
- Reset general al controlador CS100 (reset CS100).

El estado de inicio del sistema (como se muestra en la figura IX) es el siguiente:

- Sistema de calibración: fuera de camino óptico.
- Brazo de prismas: fuera de camino óptico.
- Lámparas: apagadas.
- Lámpara seleccionada: neón.
- Posición seleccionada en la rueda de filtros: 0 (ver Tabla 2).
- IFPB: dentro del camino óptico.
- Paralelismo del IFPB: valores de paralelismo seleccionados en el panel de control del CS100.

Todos estos movimientos requieren de algún tiempo para realizarse; hay que esperar hasta que el botón oprimido regrese a su estado inicial. Revisar si hay alguna indicación de error en la ventana de los mensajes de la octagon.

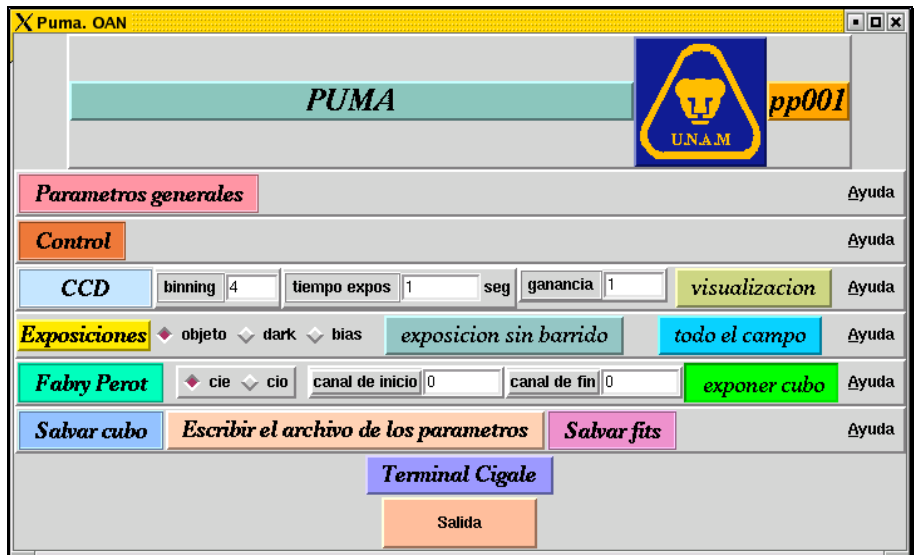

Figura VIII: Ventana principal de la IGU del PUMA.

Si se tienen problemas, puede ser necesario reiniciar el PUMA, apagando y prendiendo el interruptor blanco ubicado en el tablero de conexiones del instrumento [5]. Todo el procedimiento deberá repetirse desde el acceso al programa principal.

En la parte inferior, se encuentra el botón reset CS100, cuya función es dar un reset general al controlador CS100 en caso de que se abra su lazo de control. Para más información, refiérase a la Sección 5, punto 8.

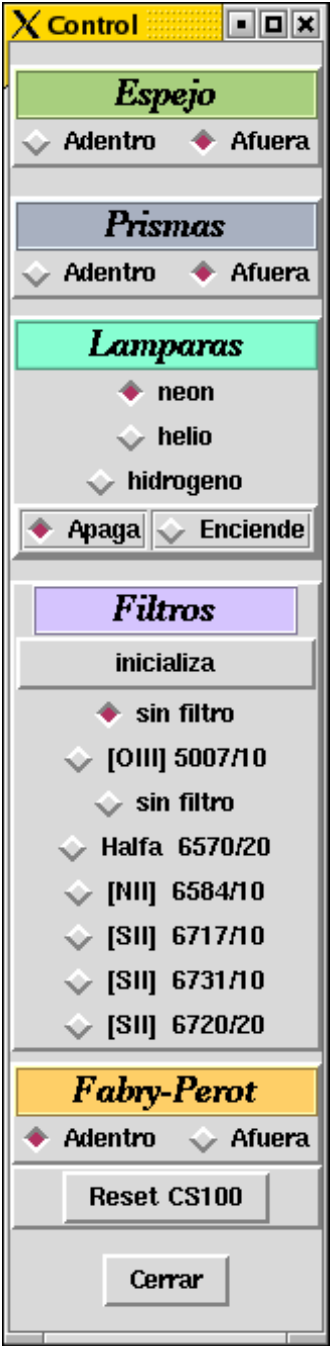

Figura IX: Ventana de control para las partes móviles.

# **3. 5. ACCESO A LA VENTANA DE CONFIGURACIÓN DEL CCD.**

Para definir los parámetros del CCD, hacer clic en el botón CCD de la ventana principal, acto seguido se abrirá la ventana **Configuración del CCD** (ver Figura X). La configuración que se establezca en esta ventana, será la que se transfiera al programa PMIS.

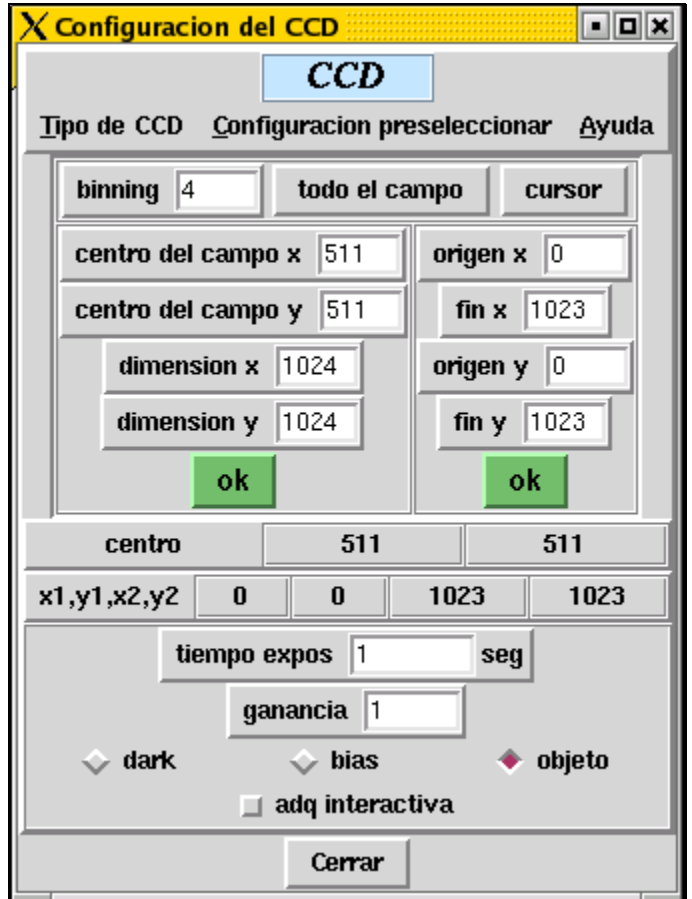

Figura X: Ventana para configurar el CCD.

Los parámetros son los siguientes:

- tamaño de la imagen y ubicación de la zona de imagen sobre el detector
- binning
- tiempo de exposición
- ganancia
- tipo de imagen (dark, bias, objeto).

Los últimos cuatro parámetros también pueden ser modificados desde la ventana principal.

#### **3.5.1. TAMAÑO DE LA IMAGEN Y UBICACIÓN DE LA ZONA DE IMAGEN SOBRE EL DETECTOR.**

Se tiene la opción de elegir todo el campo presionando el botón **todo el campo**, o sólo una parte de él, introduciendo los datos en **dimension X** y **dimension Y**. Para finalizar cualesquiera de estas dos opciones, presione el botón ok de la izquierda. Si se elige una parte del campo, la zona queda centrada en el detector.

Si se desea seleccionar una región en especial, introducir las coordenadas de origen y fin en  $X \in Y$ ; al final, dar clic en el botón **ok** situado a la derecha.

#### **3.5.2. BINNING.**

Con esta opción se elige el valor de binning deseado.

#### **3.5.3. TIEMPO DE EXPOSICIÓN.**

El tiempo seleccionado corresponde al tiempo total de integración en el caso de imagen directa, y al tiempo por canal en el caso de un barrido.

#### **3.5.4. GANANCIA.**

Actualmente, en la modalidad de adquisición mediante PC y el programa PMIS, se tienen dos valores disponibles para la ganancia: **1** ó **4**, para cualquiera de los detectores (ver Sección 2.6.). El valor **1** se usa para calibraciones y el valor **4**, para nebulosas.

#### **3.5.5. TIPO DE IMAGEN.**

Se puede seleccionar el tipo de imagen entre *dark, bias* y *objeto*:

- dark: el obturador no se abre durante la exposición.
- *bias*: el tiempo de exposición se ajusta automáticamente a un tiempo mínimo y el CCD se lee inmediatamente.
- *objeto*: el CCD ve al cielo o a la calibración.

Una vez definidos todos los parámetros, se puede cerrar esta ventana.

#### **3.5.6. LA OPCION adq interactiva**

Cuando el botón **adq interactiva** está activado, la exposición del siguiente canal durante un barrido no se realizará hasta dar un enter en la xterm que aparece al iniciar la observación. Esta opción es útil en el proceso de enfoque. (Ver Sección 4.1.).

# **4. OBTENCIÓN DE IMÁGENES.**

## **4. 1. ENFOQUE**

El valor del foco del telescopio depende del secundario utilizado, la temperatura ambiente y el filtro seleccionado, por lo que hay que realizar el procedimiento de enfoque para cada uno de los filtros que se van a utilizar. Este procedimiento puede realizarse con el IFPB dentro o fuera del camino óptico.

Los pasos a seguir son los siguientes:

- 1. Coloque el IFPB en la posición deseada (dentro o fuera del camino óptico).
- 2. Seleccione una estrella de magnitud 5 ó 6 (para el IFPB dentro) o de magnitud 7 u 8 (para el IFPB fuera).

Existen las opciones de enfocar a través de la PC CCDs2m utilizando el programa PMIS, o mediante la estación de trabajo (SONAJA), dentro de una sesión PUMA.

En el primer caso, se debe acceder al menú **ROI** en la ventana de despliegue de imagen del PMIS; seleccionar la opción **Image ROI** y posteriormente elegir **New**. En la misma ventana de despliegue, en el menú **Acquire**, seleccionar **Focus**, con lo que se tendrá una visualización de la secuencia de imágenes del objeto con el que se está realizando el enfoque. Cuando se obtenga el mejor foco para el telescopio, interrumpir la secuencia presionando la tecla Esc.

Si se opta por enfocar dentro de la sesión PUMA, después de realizar los pasos 1 y 2 mencionados anteriormente, continuar con el procedimiento como sigue:

- 1. De acuerdo al procedimiento de configuración del CCD (ver Sección 3.5.):
	- definir un cuadro de, aproximadamente 120 x 120 píxeles que contenga la estrella
	- definir un factor de binning 1 y
	- activar la opción adq interactiva.
- 2. En la ventana de configuración del IFPB (Ver Sección 4.4.1) asignar, por ejemplo, un valor de 5 canales.
- 3. Seleccione un valor inicial del foco del telescopio.
- 4. En la ventana principal dar un clic al botón exponer cubo. Una vez desplegada la nueva ventana, dar un clic en el botón **exponer cubo** de la ventana de verificaciones para lanzar la exposición del primer canal.
- 5. Seleccionar otro valor de foco y con el cursor sobre la xterm dar un enter para lanzar la integración del siguiente canal.
- 6. Repetir el paso anterior tantas veces como canales se hayan seleccionado.
- 7. Desde la ventana principal, presionar el botón Terminal Cigale para abrir una ventana xterm en la que corre el paquete Cigale y ahí teclear el comando civis curseur para desplegar la imagen (ver Sección 4.5.).
- 8. En la imagen colocar el mouse en la estrella y oprimir el botón central; en la ventana xterm Cigale aparecerá el valor elarg, que equivale al diámetro calculado en píxeles, para la estrella.
- 9. Repetir el proceso desde el paso 3 hasta obtener el mejor valor.

# **4. 2. IMÁGENES DIRECTAS.**

La configuración del instrumento para obtener imágenes directas consiste en:

- 1. Seleccionar el filtro deseado.
- 2. Configurar el CCD.

Es importante revisar que el IFPB y el espejo del sistema de calibración estén fuera de la trayectoria óptica además de mantener las lámparas apagadas. También dar un valor de 1 al número de canales de barrido.

La primera operación se realiza desde la ventana control, seleccionando el filtro con los botones correspondientes; la configuración del CCD se realiza como se ha explicado en la Sección 3.5., y la selección del número de canales de barrido se hace en la ventana Fabry-Perot (ver Sección 4.4.1.).

Para comenzar la exposición basta con presionar el botón exposición sin barrido en la ventana principal. Inmediatamente aparecerá una ventana xterm en la que se desplegará la información sobre el estado del proceso de adquisición. Una vez que el proceso ha concluido, la ventana xterm desaparece y la imagen queda almacenada en la memoria RAM de SONAJA. Para salvar la imagen en disco, ver la Sección 4.6.

Si desea interrumpir la integración, basta con oprimir  $\wedge$ C (control+C) en la ventana xterm.

Debido a que el PUMA utiliza un detector tipo CCD, es necesario seguir el procedimiento estándar, de adquisición de imágenes de bias y de campos planos para cada filtro que se utilice.

## **4. 3. ESTRATEGIA DE OBSERVACIÓN CON EL IFPB.**

Una sesión PUMA está compuesta, básicamente, de dos partes:

- a) adquisición de interferogramas de calibración
- b) adquisición de los interferogramas del objeto.

Estas adquisiciones son independientes, es decir, se realiza un barrido completo (por ejemplo, 48 imágenes) para cada tipo de interferograma. En ambos casos se obtendrán imágenes tridimensionales llamadas cubos de datos. La tercera dimensión corresponde al número de canales adquiridos. La calibración es indispensable para construir, a partir de ella, el mapa de fase que proporcionará la correspondencia en velocidades del objeto.

Los campos planos para corregir los interferogramas del objeto, deberán adquirirse con el IFPB en el camino óptico y deberán tomarse cubos de calibración por cada filtro utilizado.

La práctica usual en la observación con técnicas interferométricas de Fabry-Perot consiste en la obtención de dos cubos de calibración, uno antes de la observación del objeto y otro después para verificar y corregir, en su caso, derivas en los parámetros de control del IFPB. Sin embargo, en el caso del PUMA, debido al tiempo que toma cada exposición (tiempo de integración real, lectura del CCD, transferencia de imágenes a la computadora del usuario y escritura en disco) y al gran número de canales por barrer (48), se recomienda exponer sólo un cubo de calibración (antes o después del cubo del objeto) si las condiciones de temperatura no variaron drásticamente durante el barrido.

Estimaciones preliminares, con la nueva cámara del PUMA, muestran que la intensidad límite para un barrido con tiempo de exposición de 2 minutos por canal, factor de binning igual a 2 y filtro H $\alpha$ (6570/20) es del orden de 3 x 10<sup>-6</sup> erg cm<sup>2</sup> s<sup>-1</sup> str<sup>-1</sup> con una razón señal a ruido (s/r) de 3.

Típicamente, el barrido de un cubo de calibración con 48 canales, con un segundo de integración por canal, toma alrededor de 10 minutos. Mientras que el barrido de un cubo de imagen del objeto, con el mismo número de canales e integración de un minuto por canal, toma alrededor de 75 minutos.

Durante la exposición de un barrido se pueden tener cambios importantes de temperatura. En este caso, las líneas cambiarán de intensidad dependiendo de la respuesta del filtro. Si esto constituye un problema, se recomienda realizar otra integración para obtener otro cubo de datos. Hay que recordar que los datos obtenidos con un IFPB son resultados relativos: los valores encontrados para las velocidades son congruentes módulo el FSR. Si se requieren resultados absolutos, se deberán realizar observaciones con espectroscopia de rendija.

## **4. 4. INTERFEROGRAMAS.**

#### **4.4.1 CONFIGURACIÓN DEL IFPB.**

Para configurar el barrido del IFPB es necesario presionar el botón Fabry-Perot desde la ventana principal. Lo anterior abrirá la ventana Parámetros del FP (ver figura XI) donde los parámetros a seleccionar son los siguientes:

- Longitud de onda de calibración (Lambda Cal).
- Longitud de onda del objeto (Lambda Neb).
- Longitud de onda de barrido (Lambda Bar).
- Velocidad Objeto.
- Número de canales.

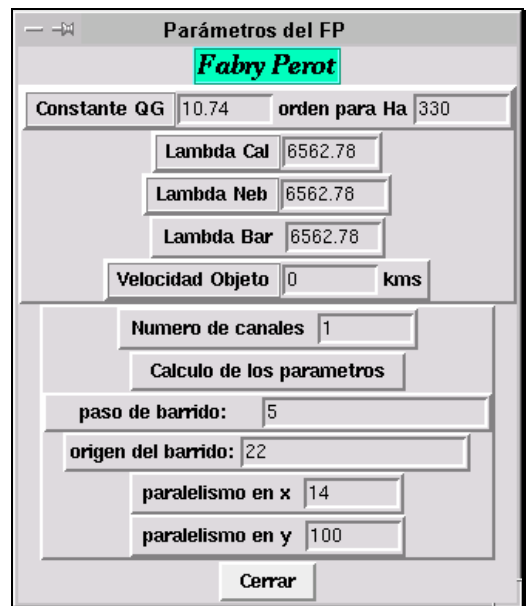

**Figura XI: Ventana de Configuración del IFPB.** 

El valor de la constante QG (Queensgate) es un valor intrínseco del IFPB (10.74) y no deberá modificarse a menos que se cambie de IFPB. Esto es también válido para el orden de interferencia, orden para Hα, que ya ha sido determinado previamente y cuyo valor es de 330.

La longitud de onda de calibración (Lambda Cal), corresponde a la línea emitida por la lámpara seleccionada. La longitud de onda del objeto (Lambda Neb), corresponde a la posición de reposo del objeto. La longitud de onda de barrido (Lambda Bar), deberá tomar en cuenta el corrimiento debido a la velocidad de recesión del objeto. Para los posibles valores de las longitudes de onda, referirse a las Tablas 1 y 2.

El parámetro Velocidad Objeto no interfiere en los parámetros del barrido; es utilizado por el paquete CIGALE [2] para la reducción de datos, por lo que si no se conoce, se puede poner cualquier valor y hacer, posteriormente, la corrección en los valores de las velocidades.

El número de canales se selecciona de acuerdo con el barrido deseado. En la ventana principal se asignan, al arranque del programa, valores de cero tanto al canal de inicio como al canal de fin; en esta condición, el barrido se inicia en el canal cero y termina en el canal n-1, donde n es el número de canales introducido en la ventana de parámetros del FP (figura XI). Sin embargo, el origen es arbitrario y el barrido puede comenzarse a partir de cualquier canal, desde esta ventana.

El paso de barrido y el origen del barrido son parámetros que dependen de los valores de la longitud de onda y del número de canales seleccionados previamente. El cálculo se realiza automáticamente presionando el botón **Cálculo de los parámetros**. Los valores del paralelismo para X e Y deberán ser los obtenidos en el proceso de paralelización (ver Sección 4.8.).

El programa de adquisición cuenta con la facilidad de hacer barridos parciales. Esto puede ser útil cuando, por ejemplo, una nube interfiere momentáneamente la integración, deteriorando la imagen sólo en algunos canales, o cuando, después de haber obtenido un barrido completo, es evidente que la emisión del objeto sólo está presente en algunos canales y puede no ser necesario realizar un barrido completo en un segundo cubo.

Para realizar un barrido parcial, en la ventana principal poner, en **canal de inicio**, el número de canal por el que desee empezar y, en **canal de fin**, el número de canal por el que desee concluir más uno. Por ejemplo, si se hizo un barrido de 48 canales (o pasos) y quiere volver a exponer de los canales 20 al 30, exclusivamente, el canal de inicio deberá ser **20**, y el canal de fin, deberá ser **31**, sin modificar el número de canales de la ventana de parámetros del FP y por supuesto sin recalcular los parámetros de barrido, porque de lo contrario se alterará el valor del paso del barrido del IFPB. Para observar del canal 20 al 47 se deberá poner 20 al canal de inicio y 48 como canal de fin.

#### **4.4.2 CALIBRACIONES Y NEBULOSAS.**

La configuración del instrumento para obtener interferogramas de calibración o del objeto se presenta en la siguiente tabla:

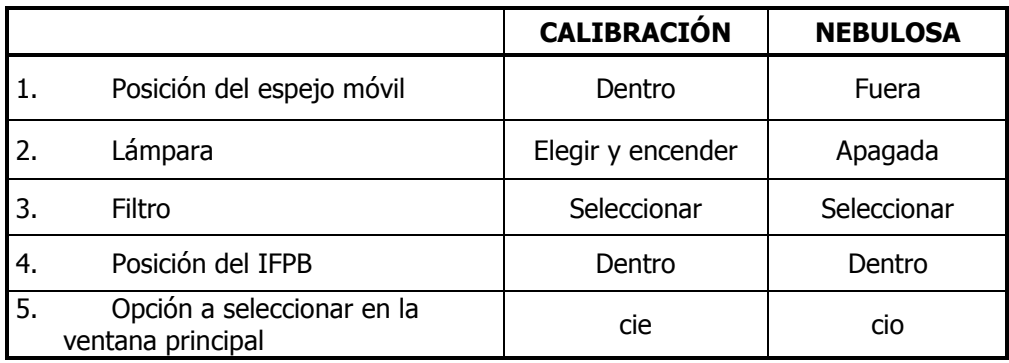

#### Tabla 4: Configuración del instrumento para obtener interferogramas.

Estas operaciones se realizan en la ventana de control, haciendo clic en los botones correspondientes; además será necesario configurar el IFPB y el CCD como se explica en las secciones 4.4.1. y 3.5.

Una vez configurado el instrumento, se presiona el botón exponer cubo en la ventana principal. En ese momento aparece la ventana que se muestra en la figura XII, donde se pueden verificar los parámetros principales. Si los valores son correctos, presionar el botón exponer cubo. En caso contrario, presionar No exponer y regresar a las ventanas correspondientes para hacer las correcciones.

Al iniciar la exposición, se abrirá una ventana xterm **acq ccd** donde se brinda información sobre el estado del proceso de adquisición. El procedimiento de guardado de imágenes en disco se describe en la Sección 4.6.

Una vez terminada la exposición, si fue una calibración, la lámpara deberá ser apagada. Si se desea interrumpir la integración, basta con oprimir ^C en la xterm.

Se recomienda cerrar la ventana principal y volver a correrla para cada combinación objeto-filtrotamaño del cubo, asignándole un nombre diferente a cada sesión.

Si durante la ejecución de un barrido aparece un mensaje en el que se indica que se abrió el lazo de control del CS100, será necesario hacer clic en botón reset CS100 (figura IX) en la ventana de control para comenzar de nuevo la exposición. Ver Sección 5.

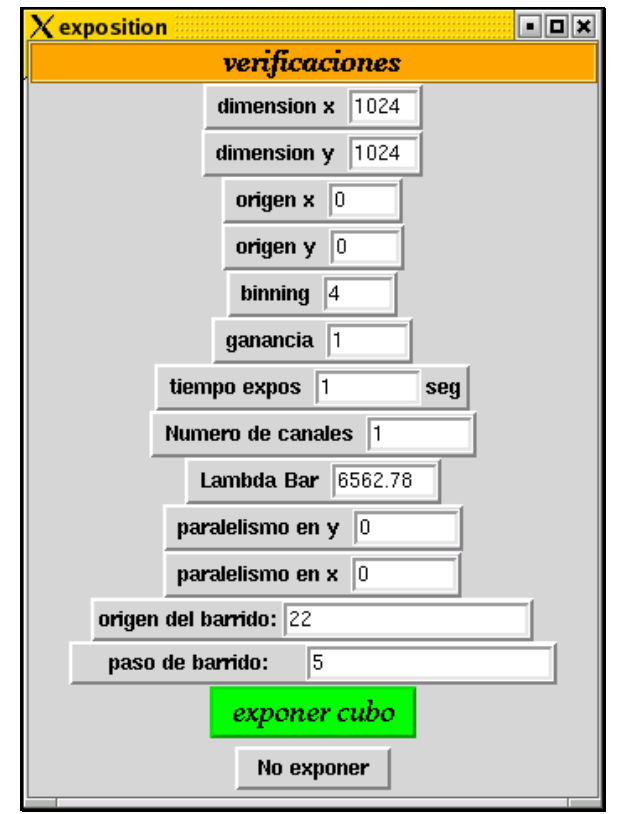

Figura XII: Ventana para revisión de los parámetros principales.

# **4. 5. VISUALIZACIÓN DE LA IMAGEN OBTENIDA.**

Cada imagen adquirida permanece en la memoria RAM de la estación de trabajo (SONAJA) en el formato usado por CIGALE [2]. Al hacer clic sobre el botón visualización de la ventana principal, se corre el programa civis del paquete Cigale que abrirá una ventana como la mostrada en la figura XIII. Es importante notar, que en la ventana principal, el botón seleccionado corresponda al tipo de adquisición que se esté realizando (cie o cio), ya que de lo contrario la ventana desplegará otros datos.

Los niveles de contraste mínimo y máximo, así como el número de canal, pueden cambiarse o modificarse con las flechas del teclado:

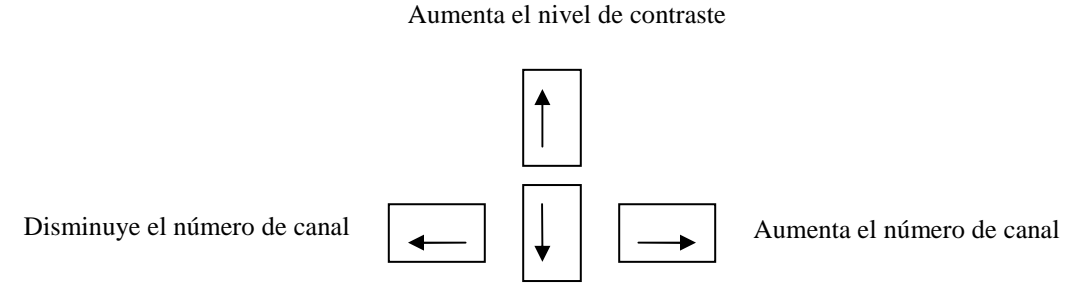

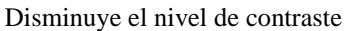

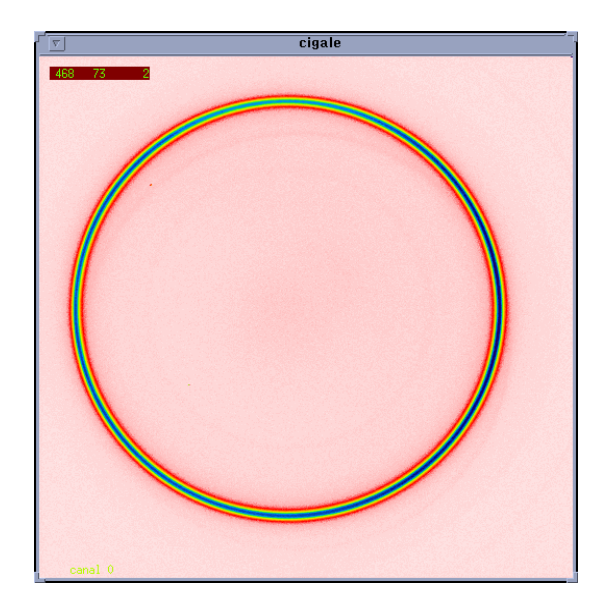

Figura XIII: Imagen de un canal de un cubo de calibración.

Para salir del programa de visualización, colocar el ratón sobre la imagen y presionar el botón derecho.

La imagen también es desplegada en la PC CCDs2m. Otra manera de visualizar la imagen es a través de IRAF, para lo que será necesario escribir en disco las imágenes en FITS.

# **4. 6. FORMATO Y GUARDADO DE IMÁGENES.**

Las imágenes que se van a adquirir no serán escritas automáticamente en el disco de la estación de trabajo. Pueden escribirse en un formato específico usado por CIGALE, o en FITS. Con la finalidad de evitar la sobreescritura de imágenes, las ventanas de diálogo tienen un botón (Limpiar Memoria Compartida) que cuando está activo, destruye el segmento de memoria compartida, de modo que al hacer una nueva adquisición, el segmento de memoria se crea borrando los datos de la adquisición anterior.

El formato CIGALE comprime las imágenes con un algoritmo especial que sólo puede ser leído si se cuenta con los paquetes de reducción CIGALE o ADHOC. Si no se van a usar estos paquetes, se recomienda guardar las imágenes en formato FITS.

Existen dos segmentos de memoria que pueden utilizarse: **cie** y **cio**. Generalmente se utiliza **cie** para un interferograma de calibración, y **cio** para un interferograma de la nebulosa. Esta selección se realiza desde la ventana principal.

Para salvar el cubo de datos, es decir, todos los canales barridos, en formato CIGALE, presionar el botón **salvar cubo** en la ventana principal y se abrirá la ventana **Salvar cubo** que permite poner un comentario de 200 caracteres como máximo e indica el tipo de exposición de acuerdo a la selección **cie**/**cio** hecha previamente. No es necesario guardar una por una las imágenes del cubo.

Para finalizar el proceso de escritura en disco, presionar el botón **Salvar en disco**. Esto toma algún tiempo y se recomienda no comenzar una nueva exposición hasta que el proceso haya terminado, que es cuando la ventana Salvar cubo desaparece.

El encabezado de las imágenes en el formato CIGALE, está representado por el archivo de parámetros (ver Sección 4.6.1.). El nombre de las imágenes llevará como primeros tres caracteres los de la selección **cie**/**cio**; los siguientes cuatro corresponden al nombre del parámetro con el que se inició la sesión PUMA y tendrán, además, una extensión numerada secuencial, comenzando por el número 1. Esta numeración será adjudicada automáticamente.

Por ejemplo: ciep001.1 ciep001.2 ciep001.3 etc.

O bien: ciop001.1 ciop001.2 ciop001.3 etc.

Si se desea guardar una imagen directa o un cubo de datos en formato FITS, presione la barra Salvar fits y aparecerá la ventana Salvar cubo. El programa asigna por defecto un nombre con los caracteres de la selección cio/cie, y la extensión .fits. En este caso NO se realiza automáticamente la numeración secuencial de la extensión. Advertencia: asignar un nombre diferente a cada imagen o cubo guardado en formato FITS, ya que se corre el riesgo de sobreescribir el archivo y perder la imagen anterior.

Al igual que en el proceso descrito anteriormente, para finalizar la escritura en disco, presione la barra Salvar en disco. No se deberá comenzar una nueva exposición hasta que el proceso haya terminado, que es cuando la ventana Salvar cubo desaparece.

### **4.6.1 PARÁMETROS GENERALES.**

Este es un archivo utilizado por CIGALE para la reducción de los datos. Es indispensable generar y guardar este archivo pues de lo contrario será más complicado realizar la reducción. El llenado de los parámetros y guardado del archivo puede realizarse en cualquier momento, aún cuando se estén adquiriendo datos.

Para crear un archivo con los parámetros de la observación, presionar el botón **Parametros** generales en la ventana principal y aparecerá la ventana Configuración (ver Figura XIV). Una vez que se han llenado todos los campos, es necesario escribir el archivo en disco, presionando la barra escribir.

El archivo generado llevará el nombre formado con los caracteres **cip** seguido del parámetro opcional usado cuando se inició la sesión PUMA. Por ejemplo, cipp000. Este archivo es el utilizado por CIGALE para la reducción de los datos. En particular, el parámetro reducción al sol hará la corrección, en los valores de las velocidades, debida al movimiento solar. Para calcular este valor, presione esta barra y se desplegará la opción calcular; hacer un clic para registrar el cálculo en la ventana. Se recomienda verificar este valor con otros paquetes, por ejemplo, IRAF.

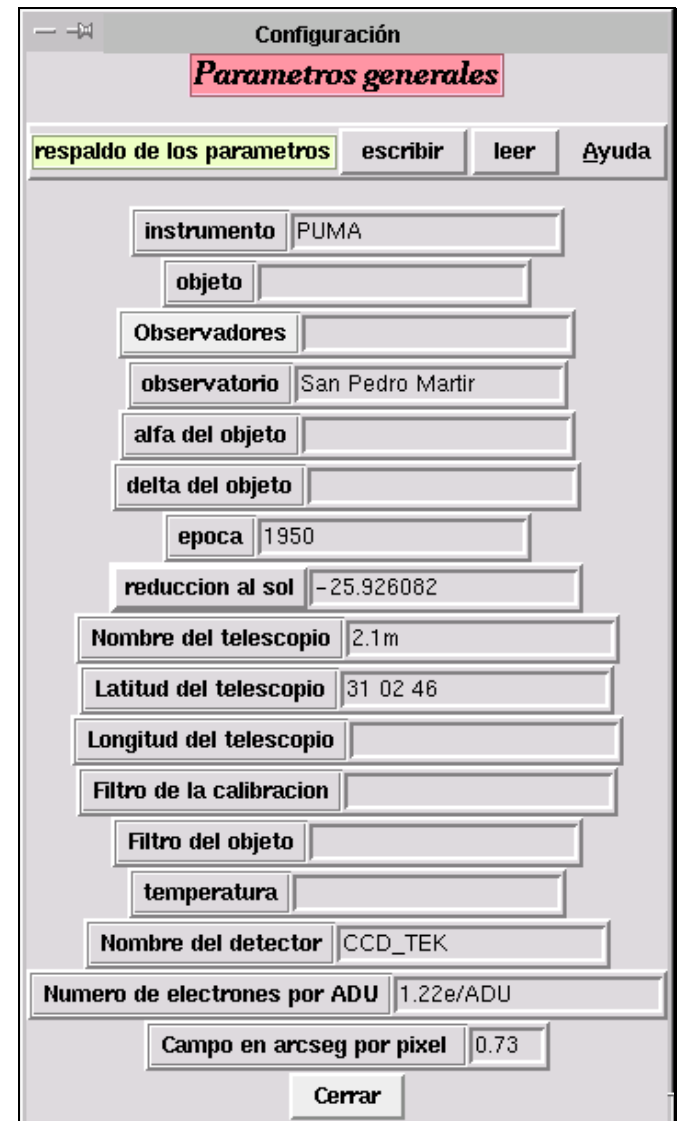

Figura XIV: Ventana para fijar los parámetros generales de observación.

# **4. 7. FINAL DE UNA SESIÓN.**

Para finalizar una sesión PUMA presionar el botón **Salida** en la ventana principal. Acto seguido, aparecerá una ventana de confirmación, desde donde también se puede cancelar el comando. Se recomienda, antes de salir, verificar que los datos de la última imagen o cubo obtenido han sido escritos en disco.

# **4. 8. PARALELISMO**

Para una correcta obtención de los datos del PUMA, es fundamental que las superficies semireflejantes del etalón estén paralelas, por tal motivo, el PUMA provee al equipo técnico de un método para determinar el grado de paralelismo al momento de la observación y hacer los ajustes finos que requiera el IFPB para llevarlo al mejor paralelismo entre placas. Al inicio de la temporada

el personal técnico será el encargado de verificar que los valores iniciales de paralelismo del CS100 sean los correctos y en su defecto colocarlos (estos se encuentran en la sección 5, inciso 7) y de entregar al observador el IFPB en el mejor estado de paralelismo fino.

El método de paralelismo consiste en realizar un ajuste fino iterativo, sobre el paralelismo inicial que presenta el IFPB debido a los valores iniciales en la carátula frontal del CS100. Este paralelismo ha sido estudiado sistemáticamente durante varios años y estos son los mejores valores encontrados para la operación eficiente del etalón Queensgate Instruments ET-50-803. Aunque este paralelismo inicial puede ser muy preciso, al momento de la observación está determinado por el paralelismo inicial mas factores que lo degradan como las distintas temperaturas del ambiente, variaciones de humedad, presión, errores en el servocontrol y hasta posibles microflexiones del instrumento debidas a posiciones extremas del telescopio.

Para revisar y corregir el paralelismo el procedimiento consiste en obtener una serie de imágenes de calibración con el brazo de prismas en el camino óptico y alguna de las lámparas de comparación (se recomienda utilizar hidrogeno, filtro Hα, 1 seg. de tiempo de exposición). Una vez que se ha obtenido una serie de 5 imágenes se teclea la instrucción **ciprism** para comparar la simetría de los cuatro conjuntos de anillos de interferencia que se generan por el brazo de prismas. La falta de paralelismo en el IFPB se reflejará en una asimetría sobre los mismos órdenes de interferencia como la que se muestra en la figura XV. Es decir para un mismo orden, la posición del anillo de interferencia no es igual por diferencias en el paralelismo de las placas del etalón. Después de correr ciprism éste regresa los valores de corrección necesarios ("offsets" de separación entre placas del etalón) que después se introducen en los campos paralelismo en x y paralelismo en y de la ventana parámetros del FP (figura XI). Este proceso se realiza de manera iterativa hasta que el valor de la corrección sea menor o igual a 2 en valor absoluto. Un ejemplo práctico de como realizar este proceso esta descrito en la próxima sección.

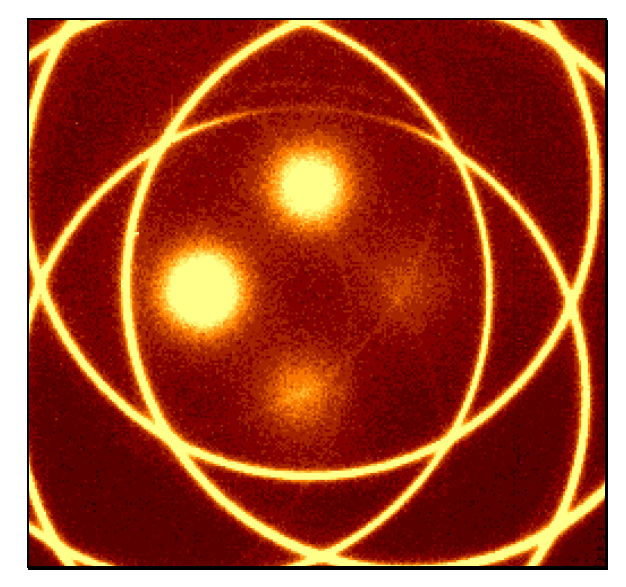

**Figura XV: Patrón de iluminación debido a la falta de paralelismo en el IFPB.**

En la figura XVI, se muestra una secuencia de imágenes en la que el paralelismo del IFPB es mejor que en la figura XV. Sobre la primera imagen (arriba izquierda) los anillos de interferencia en el eje X (horizontal) son casi simétricos mientras en el eje Y (vertical) aun falta corrección.

### **4.8.1 PROCEDIMIENTO DE PARALELIZACIÓN DEL FABRY-PÉROT.**

El primer paso consiste en introducir en el camino óptico el brazo con 4 prismas, localizado entre la cámara y el IFPB. Para llevar a cabo esto, es necesario colocar el brazo de prismas Prismas en la posición **Adentro** con la ventana de **Control** de la interfaz de usuario (figura IX).

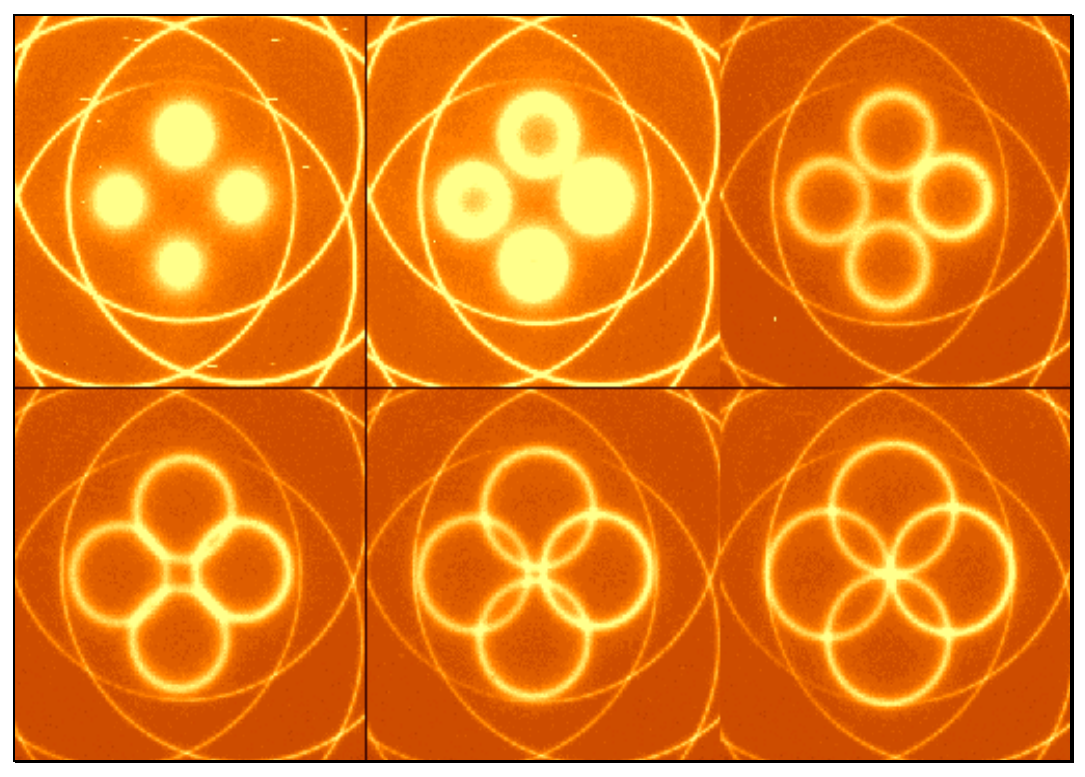

**Figura XVI: Secuencia de anillos con el IFPB paralelizado.**

Abrir la ventana CCD del programa de control (figura X) y dar los siguientes valores:

Ganancia = 1  $Binning = 4$ Tamaño de Cuadro = 256 x 256 Tiempo de Exp. = 1 segundo.

Nota: Los valores de los parámetros de ganancia y tiempo de exposición pueden variar dependiendo del CCD, el filtro seleccionado y el estado de envejecimiento de la lámpara utilizada.

Por medio de la ventana de **Control**, posicionar un filtro y encender una lámpara de comparación (es recomendable usar el filtro H $\alpha$  (6570) y la lámpara de hidrógeno).

En la ventana de parámetros del IFPB Fabry Perot, dar el número de canales, el paso y el origen del barrido. Se recomienda entre 5 y 20 canales, un paso de barrido de 5 y el origen puede variar desde -400 hasta 0. Inicie con -200 y ajuste el valor hasta obtener el mejor barrido que es cuando en la primera exposición aparezcan los ordenes centrales correspondientes a los cuatro prismas (ver la parte superior izquierda de la figura XVI).

Abrir una "xterm" dando un clic sobre el botón Terminal Cigale. Exponga el cubo y visualice las imágenes tecleando *civis cie* en la terminal "Cigale" o en el botón de **visualización** de la ventana principal de la IGU del PUMA. Seleccione el canal adecuado considerando el canal que presente el mejor contraste y círculos que no se traslapen (se verán cuatro círculos acomodados en cruz, resultado de las imágenes formadas por los prismas).

En la misma ventana de la Terminal Cigale teclee "ciprism cie can=NN", donde NN es el número del canal seleccionado. Acto seguido aparecerá un arreglo de 4 números, que indican el orden en que deben tratarse los círculos con el cursor para su análisis:

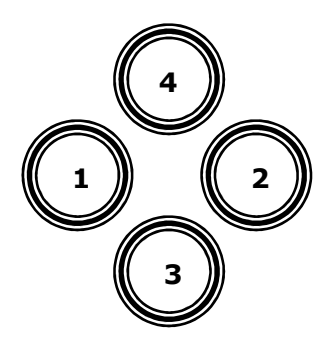

En la ventana Cigale en la que se esta visualizando la imagen, coloque el cursor en el centro del círculo correspondiente a la posición 1 y oprima el botón izquierdo del mouse. Repita el proceso en el círculo número 2 y espere a que aparezca el error de paralelismo en X en la ventana Cigale.

Repita todo el proceso anterior con los círculos 3 y 4 y aparecerá el error en Y. Si el programa tarda demasiado para desplegar los valores o se queda perdido, es probable que los círculos usados no tengan buen contraste o que se estén traslapando.

Actualice los valores de paralelismo sumando algebraicamente los errores en X y Y obtenidos arriba, en la ventana que aparece al dar clic sobre el botón Fabry-Perot de la ventana principal. Repita todo el proceso, desde la adquisición del canal, hasta obtener errores en X y en Y iguales o menores que 2 en valor absoluto.

Una vez terminada la paralelización, el brazo de prismas deberá ser retirado del camino óptico dando clic sobre el botón **Afuera** en el grupo de botones de la ventana de control del instrumento.

# **5. SOLUCIONES A POSIBLES PROBLEMAS**

#### 1. HUMEDAD.

No operar el sistema en condiciones meteorológicas adversas. Por ejemplo: humedad excesivamente alta (mayor a 90%) y temperaturas inferiores a los –14º C.

Si por alguna razón se ha mojado el instrumento (por nieve o condensación dentro de la cúpula), es preferible apagarlo y solicitar ayuda técnica. No deberá operarlo hasta que el equipo técnico determine que se puede utilizar nuevamente.

#### 2. EL SISTEMA NO RECONOCE COMANDOS.

Cuando el sistema no reconoce algún comando de movimiento de sus componentes móviles puede responder de dos maneras. Una es que paso el tiempo de espera de 5 segundos y otro que el tiempo de espera se agoto. En el primer caso el comando de movimiento pudo haberse realizado o no pero por alguna razón no hubo respuesta. En el segundo caso el tiempo de espera para realizar algún movimiento fue mayor al esperado o el movimiento no se realizo.

En cualquiera de los casos anteriores habrá que volver a seleccionar la función deseada. Si el equipo se encuentra operando correctamente y el mensaje persiste, la falla puede deberse a condiciones climáticas adversas (exceso de humedad, temperaturas extremas, etc., que hacen más lento el desplazamiento de los componentes móviles), o a errores de comunicación entre la estación de trabajo y el instrumento. En este caso se recomienda solicitar la revisión del equipo.

#### 3. INTERFAZ DE USUARIO.

a) No se deberá dar más de un clic con el ratón de los indicados en la interfaz gráfica del usuario. Es necesario esperar un tiempo prudente para que finalice la ejecución de los comandos solicitados. En caso de dar más clics de los debidos, es conveniente esperar un momento, pues la estación de trabajo los procesa todos.

b) Al llenar los campos en la interfaz gráfica de usuario, es importante tratar de no introducir caracteres suplementarios, es decir, letras donde van números, números donde van letras, comas, puntos o caracteres gráficos. Lo anterior es porque la IGU no verifica la validez de los valores introducidos. dado que éstos. En caso de que se introdujeran valores erróneos se pueden producir fallas y errores en el sistema de diversos tipos. En caso de errores desconocidos, se recomienda finalizar la interfaz gráfica y volver a correr el programa de la IGU en la estación de trabajo.

#### 4. LÁMPARAS.

En caso de que alguna de las lámparas no encienda, lo haga intermitentemente, o su intensidad sea muy débil (conteos bajos para tiempos de exposición altos), es posible que su tiempo de funcionamiento esté por concluir. Solicitar ayuda al personal técnico para que, de ser necesario, realice el cambio.

#### 5. COMUNICACIÓN CON LA COMPUTADORA

Si no se tiene comunicación entre la microcomputadora del sistema de control y la estación de trabajo (SONAJA), lo más probable es que exista un problema de conexión de ambas computadoras. Solicitar ayuda al personal técnico. La información detallada se encuentra en [4] y [5].

#### 6. IMÁGENES INCOMPLETAS.

Es importante verificar que cuando se están adquiriendo imágenes a través de la PC CCDs2m, no haya ningún otro programa en ejecución, a excepción del programa de control del telescopio (consola), ya que esto podría provocar que el archivo de datos de la imagen en RAM quede incompleto.

#### 7. PÉRDIDA DE PARALELISMO.

Se recomienda solicitar al personal técnico que verifique los valores en el panel frontal del controlador CS100 del IFPB y que los valores de paralelismo sean los indicados en la Tabla 4 o 5. La tabla 4 presenta los valores con los que se ha obtenido el mejor desempeño.

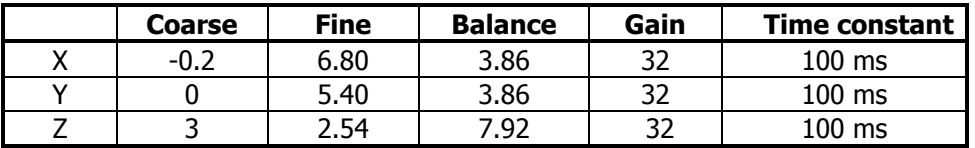

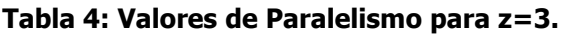

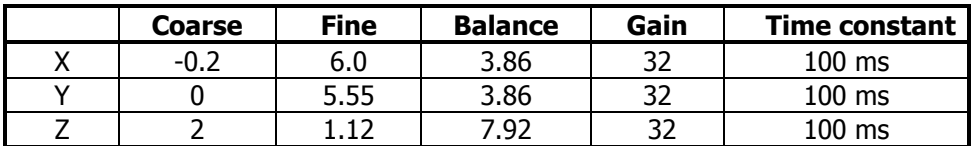

#### Tabla 5: Valores de Paralelismo para z=2.

Estos valores han sido iterados durante mucho tiempo y son definitivos para el estado actual del sistema CS100-IFPB (junio 2007).

#### 8. APERTURA DEL LAZO DE CONTROL DEL CS100.

Es posible que durante una integración se abra el lazo de control del CS100. Si esto llega a ocurrir aparecerá en la ventana xterm el mensaje: lazo de control del Fabry-Perot abierto y, a la vez, se escuchara una alarma acústica. Para cerrar el lazo, primero se deberá suspender la integración con ^C, y en la ventana de control presionar el botón reset CS100. La función de este botón es reinicializar el controlador CS100 para volver a cerrar el lazo de control. Una vez restablecido el lazo, se puede iniciar la integración a partir del canal previo a la falla.

#### 9. FANTASMAS Y REFLEJOS.

En el curso de la obtención de cubos de datos puede suceder que se obtengan imágenes espurias. Si estas están más o menos localizadas y con forma de estrellas en foco o fuera de foco se les llamara "reflejos". Si lo que se tiene es una iluminación difusa y extendida se le llamara "fantasmas".

Los reflejos son comunes cuando se usa un F-P y son debidos a reflexiones que pueden darse en diferentes partes del sistema óptico: filtros, lentes del reductor focal (colimador y cámara), placas del F-P e incluso la ventana del detector. Estos ocurren cuando se tiene en el campo (o cerca de el) un objeto muy luminoso. En el caso específico del PUMA, en general, ni las lentes, ni los filtros producen reflejos significativos. Sin embargo puede suceder que, si se tiene un objeto muy brillante en el campo, se produzcan uno o más reflejos de este. Si así fuera el caso, lo más conveniente es mover ligeramente el campo de tal manera que los reflejos no caigan en las zonas de interés. No se puede hacer nada más.

Los fantasmas pueden ocurrir por varias causas debidas a la óptica del instrumento o al detector. Una manera de discriminar si los fantasmas se deben a la óptica del instrumento es ver si estos no cambian. En efecto, si se deben a luz difusa que incide en alguna componente óptica del PUMA, los fantasmas estarán siempre localizados en el mismo lugar (incluso al cambiar la orientación del CCD). Si, por el contrario, se deben a algún problema con el detector, los fantasmas variaran de forma y localización con el tiempo. Su simetría será también diferente a la circular (simetría de la óptica del PUMA). Entre los fantasmas mas comunes están:

a) Abrillantamiento de las orillas del cuadro del detector dando lugar a un patrón repetitivo. Esto puede ser debido a que los parámetros del CCD introducidos en el programa PMIS de adquisición de la imagen no son los apropiados para el CCD. Solución: definir correctamente en el PMIS el CCD utilizado y verificar que sus parámetros sean los correctos; se requiere tener esa información consultando con el personal técnico encargado de los CCDs.

b) Abrillantamiento de zonas (usualmente las orillas del CCD) con patrones variables al variar el canal del cubo. Estos fantasmas muy probablemente sean debidos a un aumento en la temperatura del CCD aun cuando el indicador de temperatura del críostato indique que esta es correcta (este no necesariamente reporta la temperatura del CCD sino la de alguna zona del críostato). Usualmente aparecen cuando el telescopio se ha inclinado demasiado (perdiendo el críostato nitrógeno liquido) o cuando no se ha rellenado correctamente con nitrógeno liquido el críostato. En este caso el bias aparecerá raro. Para solucionar este problema: rellenar el críostato con nitrógeno liquido y esperar alrededor de media hora (tiempo para que se enfríe bien el CCD) antes de lanzar una nueva exposición.

#### 10. PARÁMETROS DEL CCD.

Para que las imágenes entregadas por el CCD estén correctamente adquiridas es indispensable que la definición en el PMIS del CCD utilizado sea la correcta. También es importante que los parámetros del CCD particular sean los apropiados. Un escalón en el piso del detector cercano a cualquier borde puede requerir verificar que el parámetro de "overscan" en el PMIS sea el correcto.

# **6. APÉNDICES.**

**APÉNDICE 1.** 

# **A.1. PRINCIPIOS BÁSICOS DE UN INTERFERÓMETRO DE FABRY-PEROT.**

#### **A 1. 1 Descripción del interferómetro de Fabry Perot.**

El interferómetro de Fabry Perot (FP) está compuesto por dos espejos semi-reflejantes separados por una cavidad de aire [7]. Al hacer incidir un haz de luz paralela y monocromática, el FP produce un sistema de anillos de interferencia localizados en el infinito. La Figura A 1.1 muestra un esquema básico del camino que recorre la luz a través de un interferómetro FP.

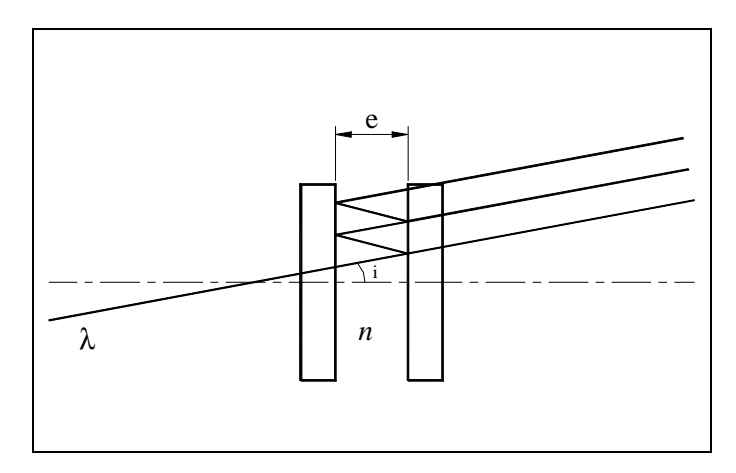

Figura A 1.1: Trayectoria de un haz de luz en un FP.

Donde:

 $\lambda$  es la longitud de onda del haz de luz *e* la separación entre las placas semi-reflejantes del FP *n* el índice de refracción del medio dentro de la cavidad *i* el ángulo de incidencia del haz.

#### A 1. 2 Definiciones y Formulación Básica.

La intensidad luminosa transmitida está dada por:

$$
I(\varphi) = \frac{T^2}{\left(1 - R\right)^2} \frac{1}{1 + m \operatorname{sen}^2\left(\frac{\varphi}{2}\right)}
$$
(A 1.1)

Donde *T* es el factor de transmisión y *R*, el factor de reflexión. La función de Airy A(φ) (ver Figura A 1.2) se define como:

$$
A(\varphi) = \frac{1}{1 + m \operatorname{sen}^2(\varphi_2)}
$$
 (A 1.2)

donde

$$
\varphi = \frac{4\pi n e \cos(i)}{\lambda} \tag{A.1.3}
$$

es el retardo en fase y *m* es el factor de modulación, que depende del factor de reflexión de las placas de la siguiente forma:

$$
m = \frac{4R}{\left(1 - R\right)^2} \tag{A 1.4}
$$

La función de Airy A(φ) es una función con período  $2\pi$  y es máxima (al igual que la función de intensidad luminosa) para:

$$
\varphi = 2\pi p \tag{A 1.5}
$$

con *p* entero. Combinando (A 1.3) y (A 1.5) se obtiene la relación fundamental del FP:

$$
2ne\cos(i) = p\lambda \tag{A 1.6}
$$

obteniéndose un sistema de interferencia constructiva (máxima luminosidad) cada vez que la relación anterior se satisfaga. El orden de interferencia en el centro del patrón está dado para *i* mínimo como  $p_0=2e/\lambda$ . El intervalo espectral libre (FSR) es el intervalo entre 2 máximos consecutivos de transmisión de la función de Airy y está dado por:

$$
\Delta \lambda = \frac{\lambda}{p} \tag{A 1.7}
$$

Donde *p* es el orden de interferencia del FP a una longitud de onda λ . Para otra λ', el orden de interferencia *p*' cumple la siguiente relación:

$$
p\lambda = p'\lambda'
$$
 (A 1.8)

Una característica importante del FP es su Finesse que puede ser considerada como su factor de calidad y está definida como sigue:

$$
F_r = \frac{\Delta \lambda}{\delta \lambda} = \frac{\pi \sqrt{m}}{2}
$$
 (A 1.9)

Una manera fácil de revisar la Finesse es midiendo ∆λ (los picos de transmisión de la función de Airy) y δλ (el ancho a media altura FWHM) de la línea para determinar la Finesse de reflexión. La Figura A 1.2 presenta la función de Airy para diferentes valores de la Finesse, que también está relacionada con la resolución espectral del instrumento.

Se puede calcular la resolución de un FP con:

$$
R = \frac{\lambda}{\delta \lambda} = p \, \boldsymbol{F}_r \tag{A.1.11}
$$

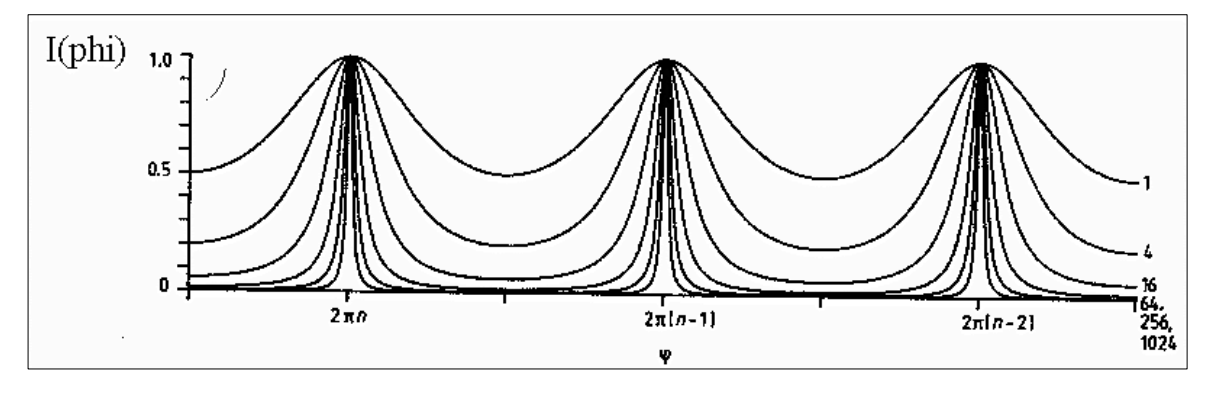

Figura A 1. 2: Función de Airy para diferentes valores de Finesse.

#### A 1. 3. El Fabry Perot de Barrido.

En un Interferómetro Fabry-Perot de Barrido (IFPB), el espacio e entre las placas puede ser variable. En este caso, el IFPB funciona como un filtro sintonizable que barre el intervalo espectral libre. La Figura A 1.3 muestra cómo un IFPB produce un perfil de emisión en cada pixel del detector.

El IFPB realiza el barrido sobre el FSR con un número de pasos (número de canales) dados por dos veces la Finesse. Al final se obtiene un cubo de datos  $x$ ,  $y$ , z. Donde  $x \in y$  contienen la información espacial, y z, la información espectral obtenida de las diferentes separaciones e.

Los perfiles construidos con la intensidad luminosa correspondiente a las diferentes separaciones están relacionados con la longitud de onda a través de la relación de Doppler.

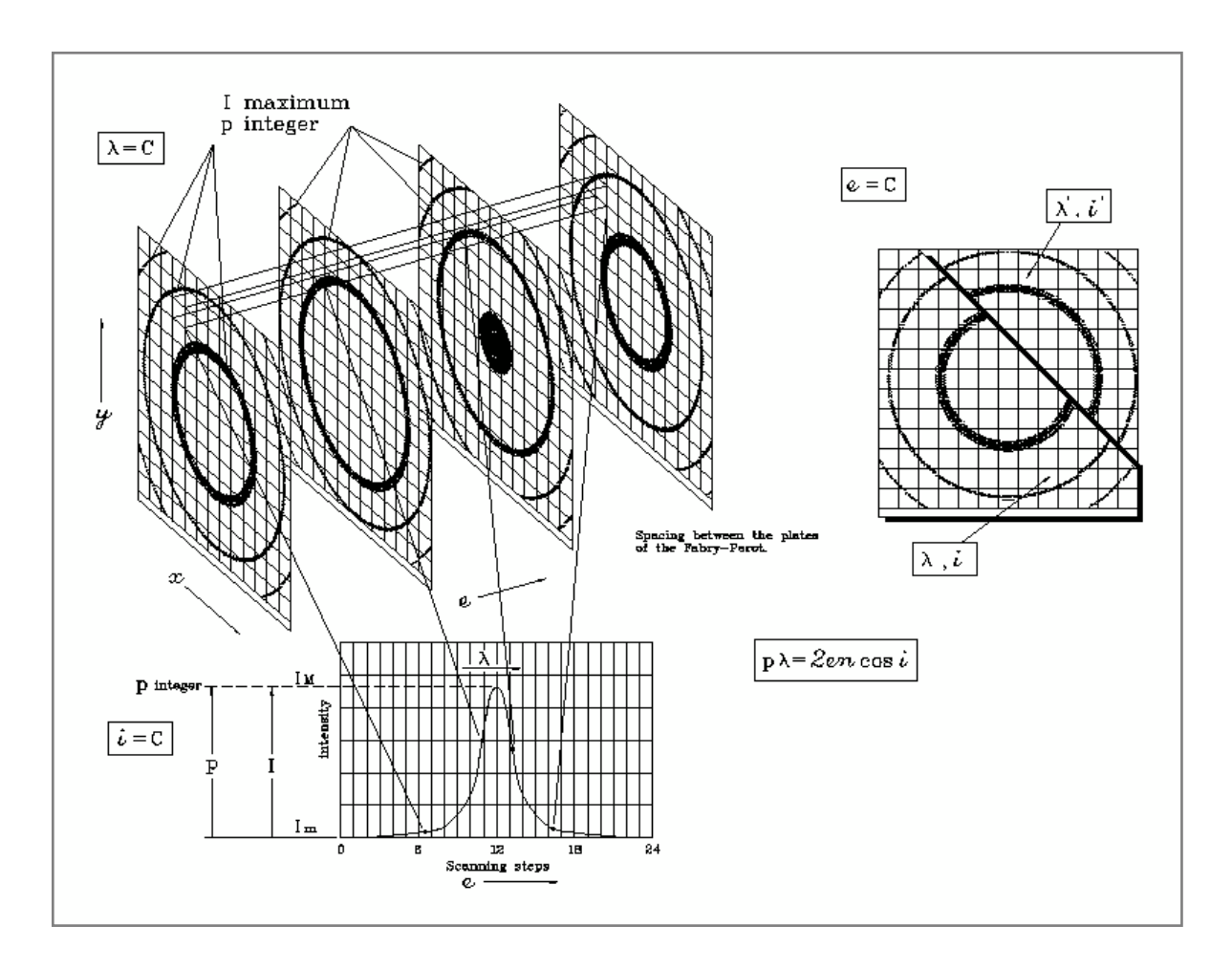

Figura A 1. 3: Perfil de emisión producido por un IFPB (Y.P. Georgelin).

### **APÉNDICE 2.**

# **A.2. CURVAS DE TRANSMISIÓN DE LOS FILTROS.**

En este apéndice se presentan las curvas de transmisión, proporcionadas por el fabricante (Barr Associates, Inc.) para cada uno de los filtros, disponibles de acuerdo a su posición en la rueda de filtros.

En cada curva se indica la longitud de onda central (CWL) y el ancho de banda (BW) para dos diferentes ángulos de incidencia de la luz (θ), exceptuando aquellos cuyo ancho de banda es de 20 Å, donde se presenta solamente la curva para una inclinación de 0º.

Para el telescopio de 2.1m en su configuración f/7.5, el ángulo de incidencia es θ=3.8º. La elección de los filtros se hizo considerando que los corrimientos debidos al ángulo de incidencia resultarían en la longitud de onda de interés.

Las curvas de transmisión fueron tomadas a una temperatura de 24º C, por lo que a una temperatura ambiente de 10º C, se espera un corrimiento hacia el azul de, aproximadamente, 2.5 Å; mientras que a una temperatura de  $-10^{\circ}$  C, el corrimiento será del orden de 7.5 Å. Se recomienda, por lo tanto, tomar en cuenta las temperaturas al inicio y al final de la exposición de un cubo de datos.

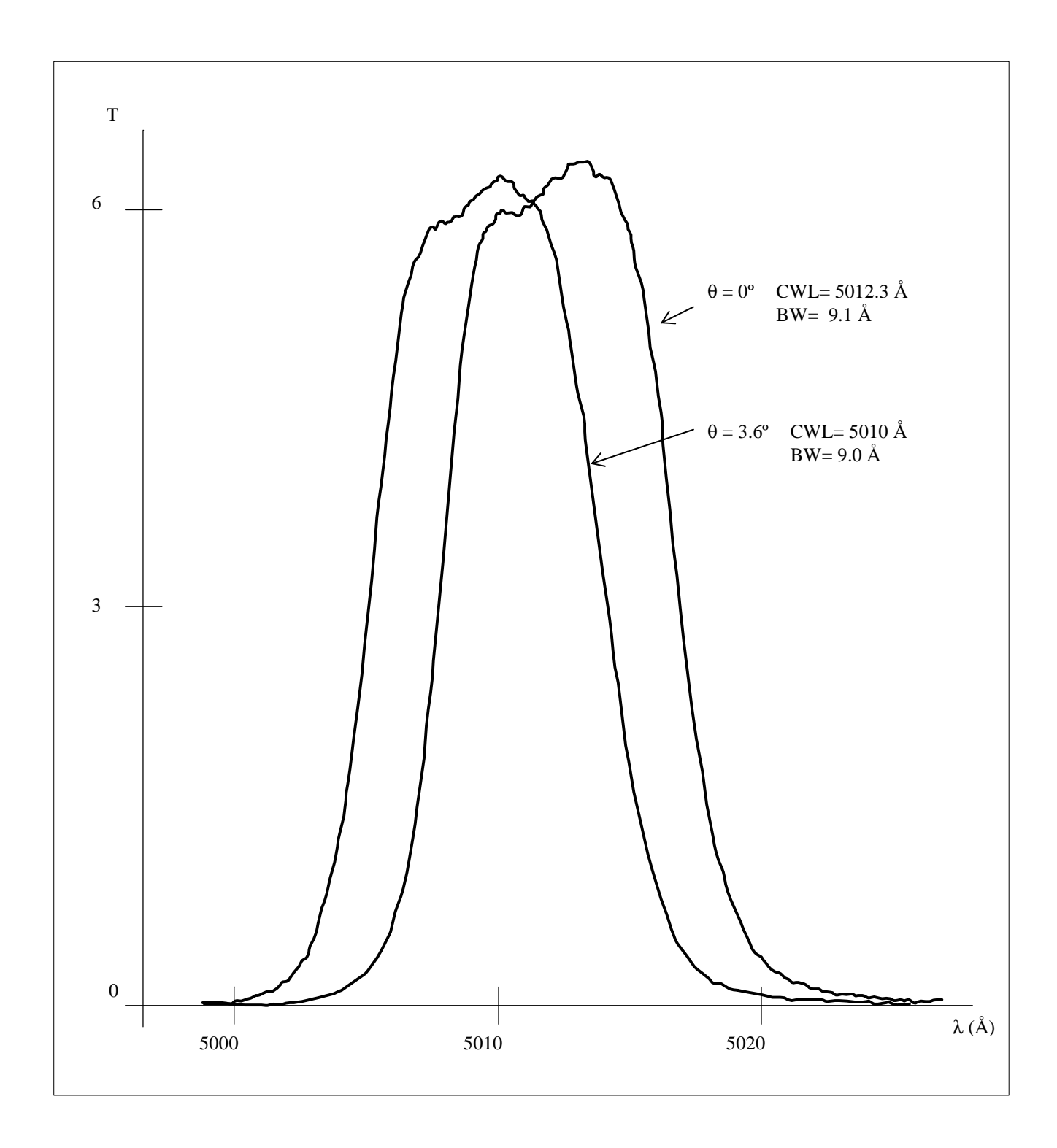

Figura A 2. 1. : Curva de transmisión para el filtro [OIII] a diferentes ángulos de inclinación θ .

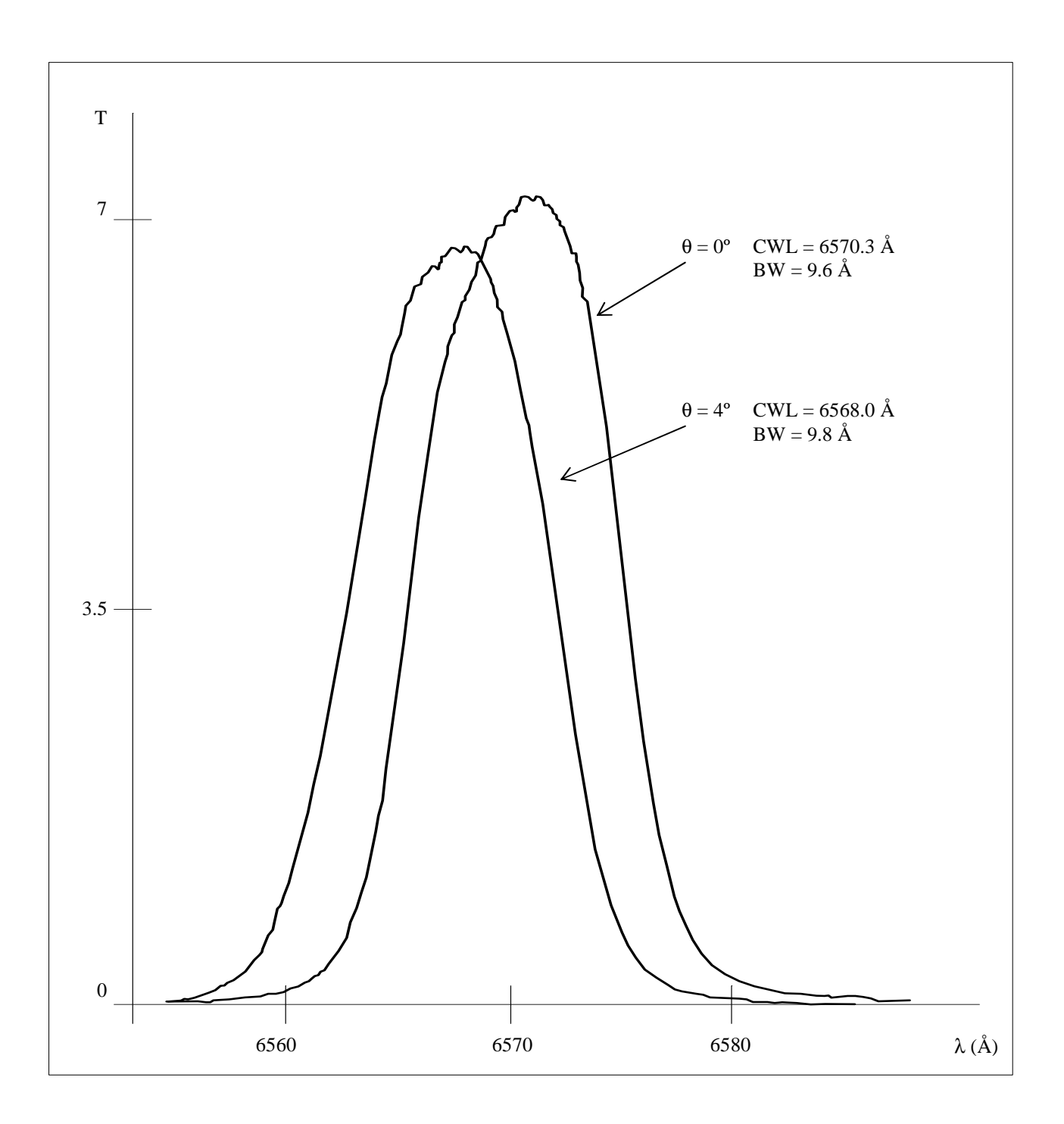

Figura A 2. 2.: Curva de transmisión para el filtro Hα a diferentes ángulos de inclinación θ*.*

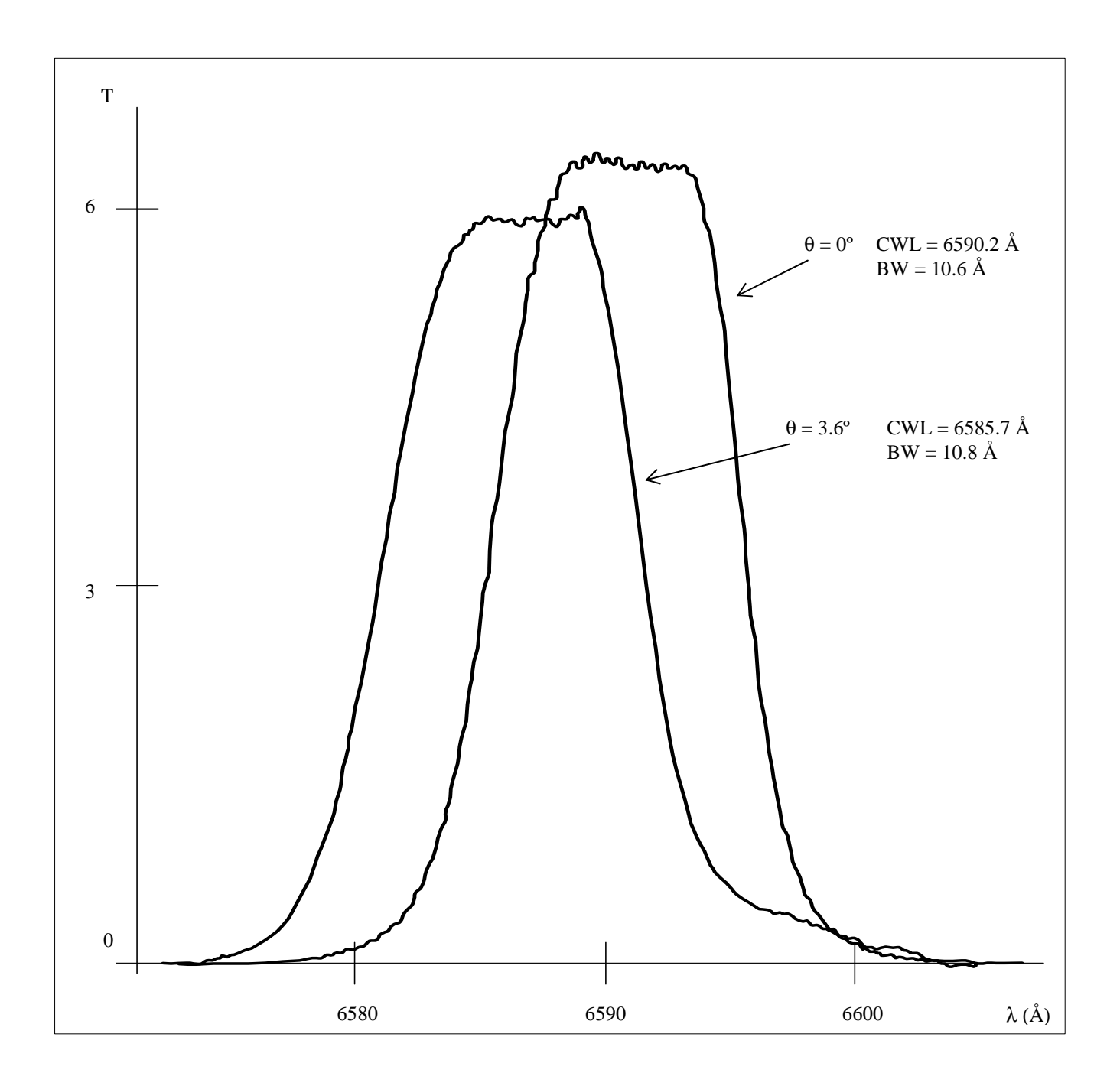

Figura A 2. 3. : Curva de transmisión para el filtro [NII] a diferentes ángulos de inclinación θ*.*

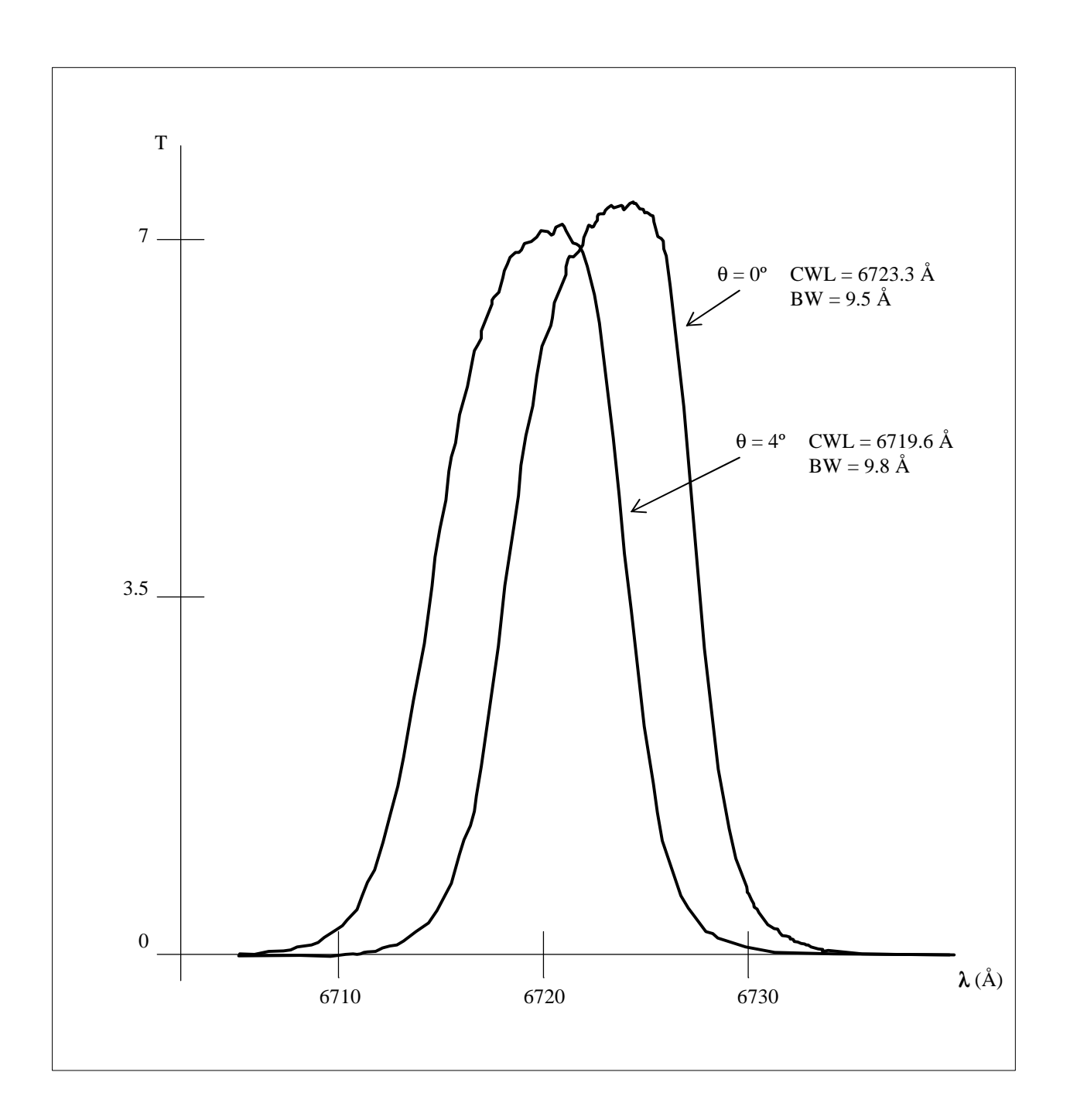

Figura A 2. 4. : Curva de transmisión para el filtro [SII] a diferentes ángulos de inclinación θ.

# **REFERENCIAS.**

- 1. M. Rosado, R. Langarica, A. Bernal, F. Cobos, F. Garfias, L. Gutiérrez, C. Tejada, S. Tinoco, The UNAM Scanning Fabry-Perot Interferometer (PUMA) for the Study of Interstellar Medium. The fifth Mexico-Texas conference on astrophysics: gaseous nebulae and star formation, Ed. Miriam Peña & Stanley Kurtz, RevMexAA serie de conferencias Vol. 3, pp 263-266. 1995.
- 2. L. Arias, M. Rosado. Paquete Cigale. Reducción de Datos de un Interferómetro Fabry-Perot de Barrido, MU-94-02. Publicaciones Técnicas del IAUNAM. Marzo 1994.
- 3. R. Langarica, S. Tinoco, El Espectrógrafo Integral de Campo EIC-1 (Puma). Actualización y Rediseño del Sistema Optomecánico. Publicaciones Técnicas del IAUNAM. Comunicación interna CI-2005-14. 2005.
- 4. A. Bernal, L. A. Martínez. Sistema de Control Electrónico del Espectrógrafo Integral de Campo PUMA, Versión 2. Publicaciones Técnicas del IAUNAM, Manual de Usuario MU-2006-02. 2006.
- 5. A. Bernal, L. A. Martínez, R. Langarica, M. Rosado, F. Garfias, S. Tinoco, C. Tejada. "PUMA" Espectrógrafo Integral de Campo. Manual de Instalación Versión 2. Publicaciones Técnicas del IAUNAM CI-2005-10. 2005.
- 6. Reader, J. and Corliss Ch. H., Line spectra of the elements, CRC Handbook of Chemistry and Physics. NSRDS-NBS 68 (1980-1981). http://vizier.u-strasbg.fr/viz-bin/VizieR?-source=VI/16
- 7. Vaughan, J.M. The Fabry-Perot Interferometer. History, Theory, Practice and Applications. Ed. Adam Hilger, UK, 1989.